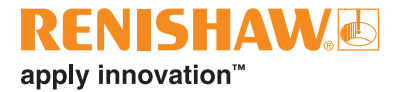

# **CARTO Capture**

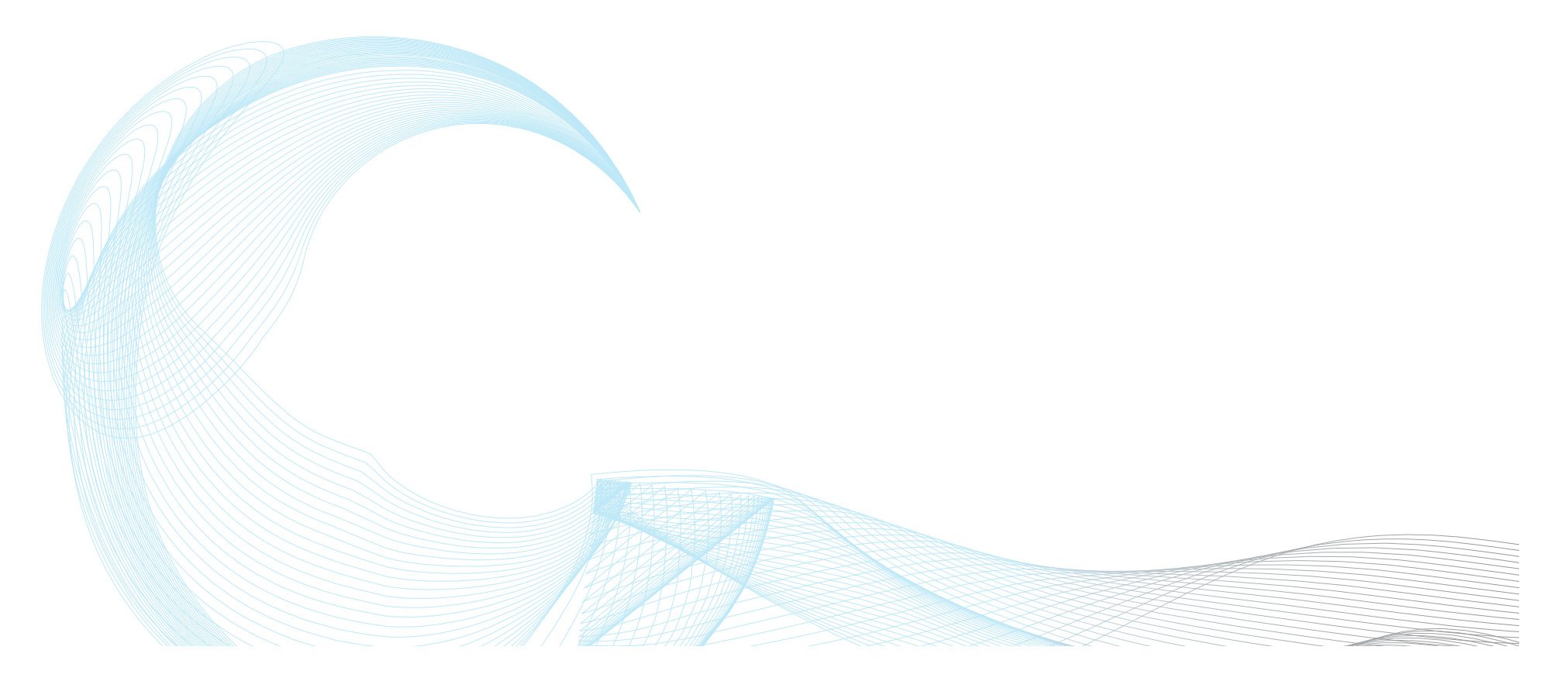

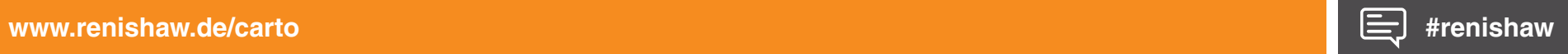

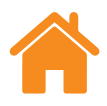

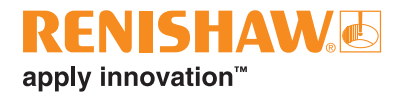

# **Inhalt**

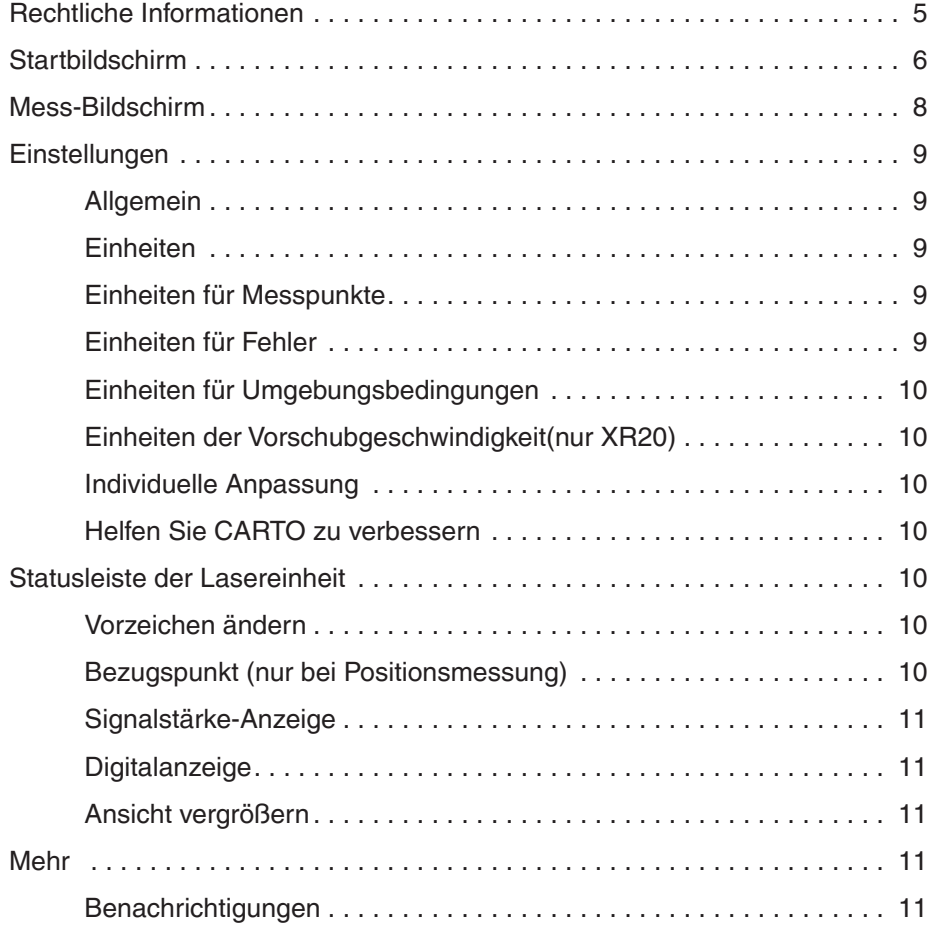

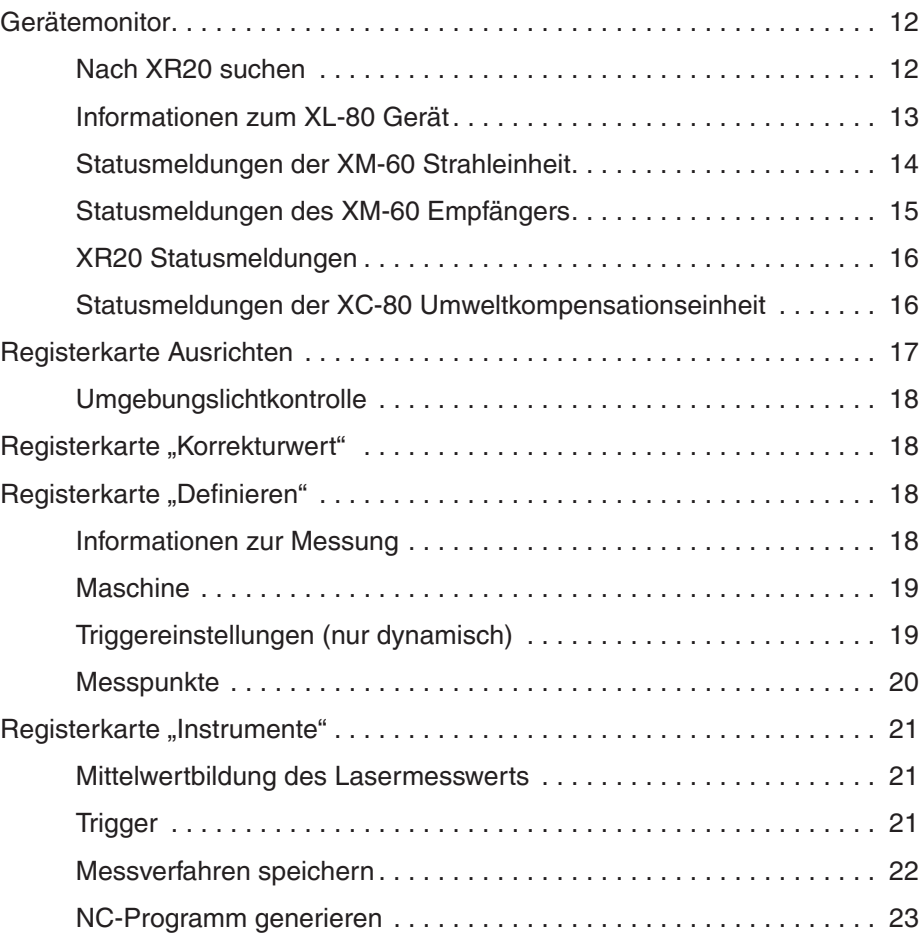

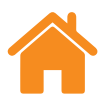

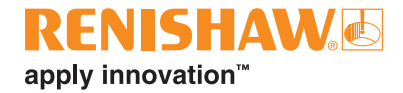

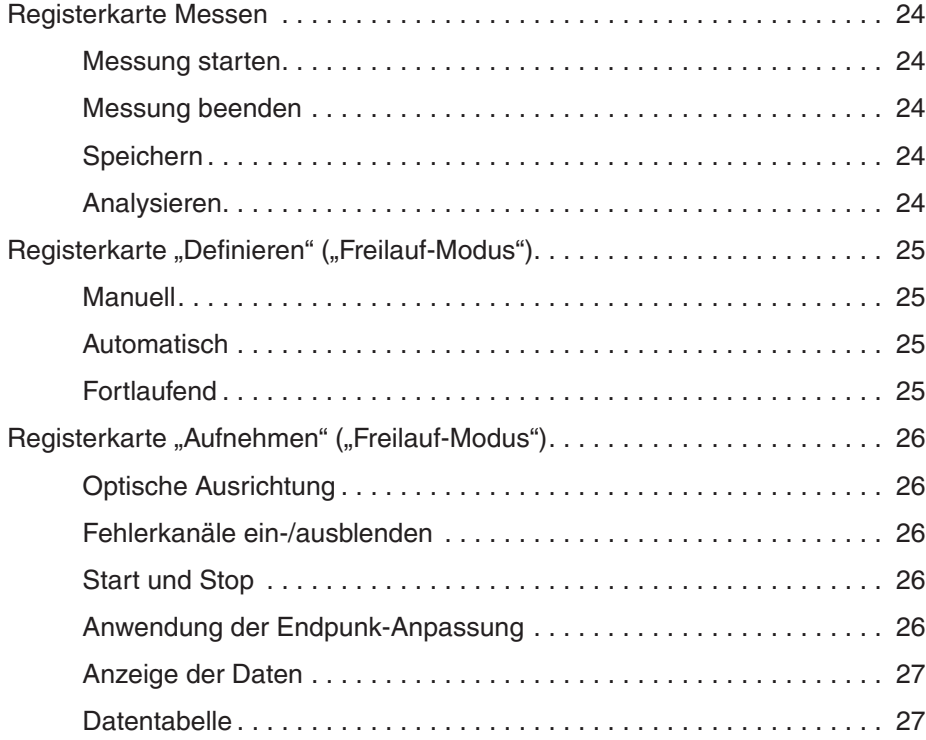

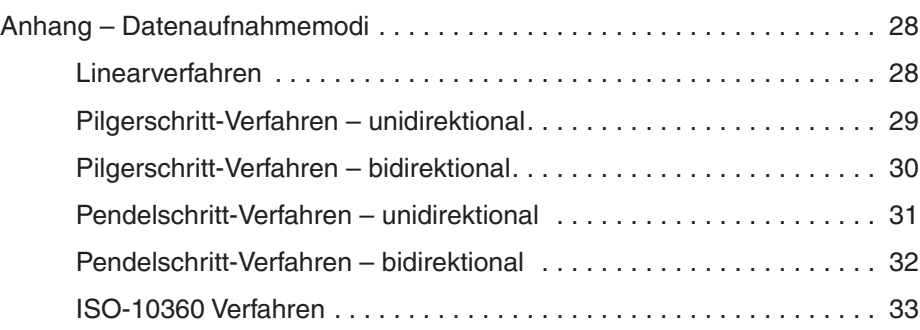

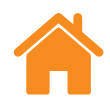

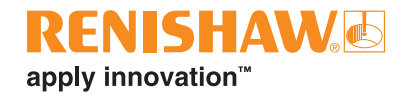

Leere Seite

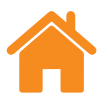

#### <span id="page-4-0"></span>**Rechtliche Informationen**

#### **Geschäftsbedingungen und Gewährleistung**

Sofern nicht zwischen Ihnen und Renishaw etwas im Rahmen einer separaten schriftlichen Vereinbarung vereinbart und unterzeichnet wurde, werden die Ausrüstung und/oder Software gemäß den allgemeinen Geschäftsbedingungen von Renishaw verkauft, die Sie zusammen mit dieser Ausrüstung und/oder Software erhalten oder auf Anfrage bei Ihrer lokalen Renishaw Niederlassung erhältlich sind.

Renishaw übernimmt für seine Ausrüstung und Software für einen begrenzten Zeitraum (laut den allgemeinen Geschäftsbedingungen) die Gewährleistung, vorausgesetzt sie werden exakt entsprechend der von Renishaw erstellten verbundenen Dokumentation installiert und verwendet. Die genauen Angaben zur Gewährleistung sind in den allgemeinen Geschäftsbedingungen enthalten.

Ausrüstung und/oder Software, die Sie von einer Drittfirma erwerben, unterliegt separaten allgemeinen Geschäftsbedingungen, die Sie zusammen mit dieser Ausrüstung und/oder Software erhalten. Einzelheiten dazu erfahren Sie bei Ihrem Lieferanten.

#### **Sicherheit**

Vor Verwendung des Lasersystems lesen Sie bitte die Informationsbroschüre zur XL Lasersicherheit (Renishaw Artikel-Nr. M-9908-0363) oder die Informationsbroschüre zur XM Lasersicherheit (Renishaw Artikel-Nr. M-9921- 0202).

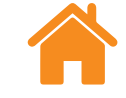

# <span id="page-5-0"></span>**Startbildschirm**

Im Startbildschirm kann der Benutzer eine neue Messung einrichten oder eine vorhandene Messung aus der Datenbank abrufen. Sie können jederzeit zum Startbildschirm zurückkehren, indem Sie das "Home"-Symbol oben links im Bildschirm auswählen.

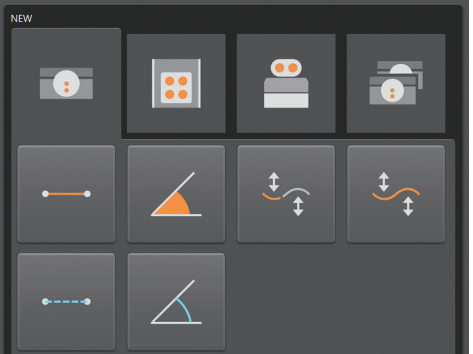

#### **Neue Messung**

Zur Verwendung des XL-80 wählen Sie entweder das Symbol "Position", "Kippwinkel", "Geradheit" (kurzer oder langer Bereich) oder "Dynamisch" (linear oder Kippwinkel) und beginnen Sie mit der Einrichtung einer neuen Messung im gewünschten Messmodus.

**Dynamischer Modus** – ermöglicht die Erfassung dynamischer Daten mit dem XL-80 bei einer Abtastrate von 50kHz im Positions- und Winkelmodus. Bei dieser Frequenz ist die Datendauer auf 2 Minuten beschränkt.

Es gibt zwei Erfassungsmodi:

- Livedaten
- Getriggerte Daten

Die Daten werden in einer Datei gespeichert, können aber unmittelbar nach Abschluss von Capture analysiert bzw. mit Explore durchsucht werden.

Die Daten werden aktuell nicht in der Datenbank gespeichert.

Zur Verwendung mit XM-60 stehen drei Modi zur Auswahl:

**Messpunkt-basierter Modus** – die Messpunktanzahl und -Positionen werden vor Beginn der Messung definiert. Nach Beendigung der Messung können die Ergebnisse gespeichert und in Explore nach internationalen Normen ausgewertet werden.

**Dynamische Datenanpassfunktion** – die Anzahl und Positionen der Messpunkte sowie die Anzahl der Messdurchgänge der dynamischen Geradheit für die Datenerfassung werden vor Beginn der Messung festgelegt. Nach Beendigung der Messung können die Ergebnisse gespeichert und in Explore nach internationalen Normen ausgewertet werden. Über das Dropdown-Menü kann der Benutzer eine unvollständige Messung fortsetzen.

**Freilauf-Modus** – die Messpunktanzahl und -Positionen müssen nicht vor Beginn der Messung definiert werden. Dies eignet sich zur Durchführung schneller Untersuchungen. Horizontale Geradheit, vertikale Geradheit, Kipp-, Gier- und Rollwinkelabweichungen werden in Abhängigkeit von der Position angezeigt.

RENISHAWG

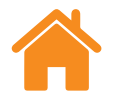

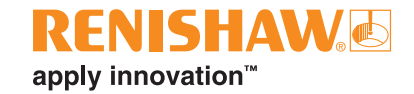

Für Drehwinkelmessungen mit dem XR20 betätigen Sie die Schaltfläche "Drehwinkelmessung".

**Drehwinkel Modus** – dieser Modus kann sowohl mit dem XL-80 als auch dem XM-60 Laser-System verwendet werden. Der Ablauf ist fast identisch mit dem oben beschriebenen Messpunkt-basierten Modus.

**Universeller Drehwinkel-Modus** – die universelle Drehwinkel-Messmodus ermöglicht die Datenaufnahme an Rotationsachsen, bei denen eine Positionierung des XR20 im Rotationszentrum der Achse schwierig bzw. unmögilch ist.

Für Zweiachsenmessungen mit dem XL80 betätigen Sie die Schaltfläche "Zweiachsenmessung".

**Zweiachsenmessung** – die Zweiachsenmessung ermöglicht die simultane Datenerfassung von zwei XL-80 Laser Systemen. Das ist besonders bei der Messung von sehr großen Portal-Werkzeugmaschinen nützlich, wo die Kalibrierzeit halbiert werden kann. Die Software erfasst Daten von zwei Achsen, beide mit derselben Messpunkteinstellung und beide Laser im selben Messmodus. Eine automatische Umgebungskompensation kann über eine XC-80 Umweltkompensationseinheit für beide Achsen oder zwei XC-80- Kompensationseinheiten für jeweils eine Achse durchgeführt werden.

#### **Messung öffnen**

Wählen Sie das Symbol "Messung öffnen", um nähere Informationen zu den gespeicherten Messungen in der Datenbank einzusehen. Sollen mehr oder weniger Informationen zu der gespeicherten Messung angezeigt werden, wählen Sie die entsprechenden Kontrollkästchen im Feld "Spalten" links im Bildschirm an bzw. ab. Die Spalten lassen sich auch verschieben, indem die linke Maustaste auf der Spaltenüberschrift gedrückt gehalten und zur Seite gezogen wird. Durch Auswahl eines Messverfahrens und Anklicken des Symbols "Öffnen" wird eine neue Messung eingerichtet. Dabei werden sämtliche Felder aus der Tabelle "Messung öffnen" automatisch ausgefüllt

<span id="page-7-0"></span>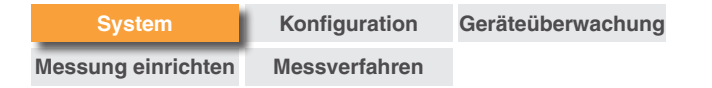

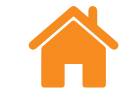

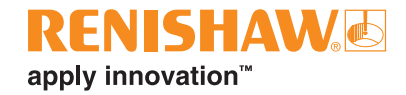

#### **Mess-Bildschirm**

Die folgende Abbildung zeigt die Hauptbereiche der Capture Benutzeroberfläche.

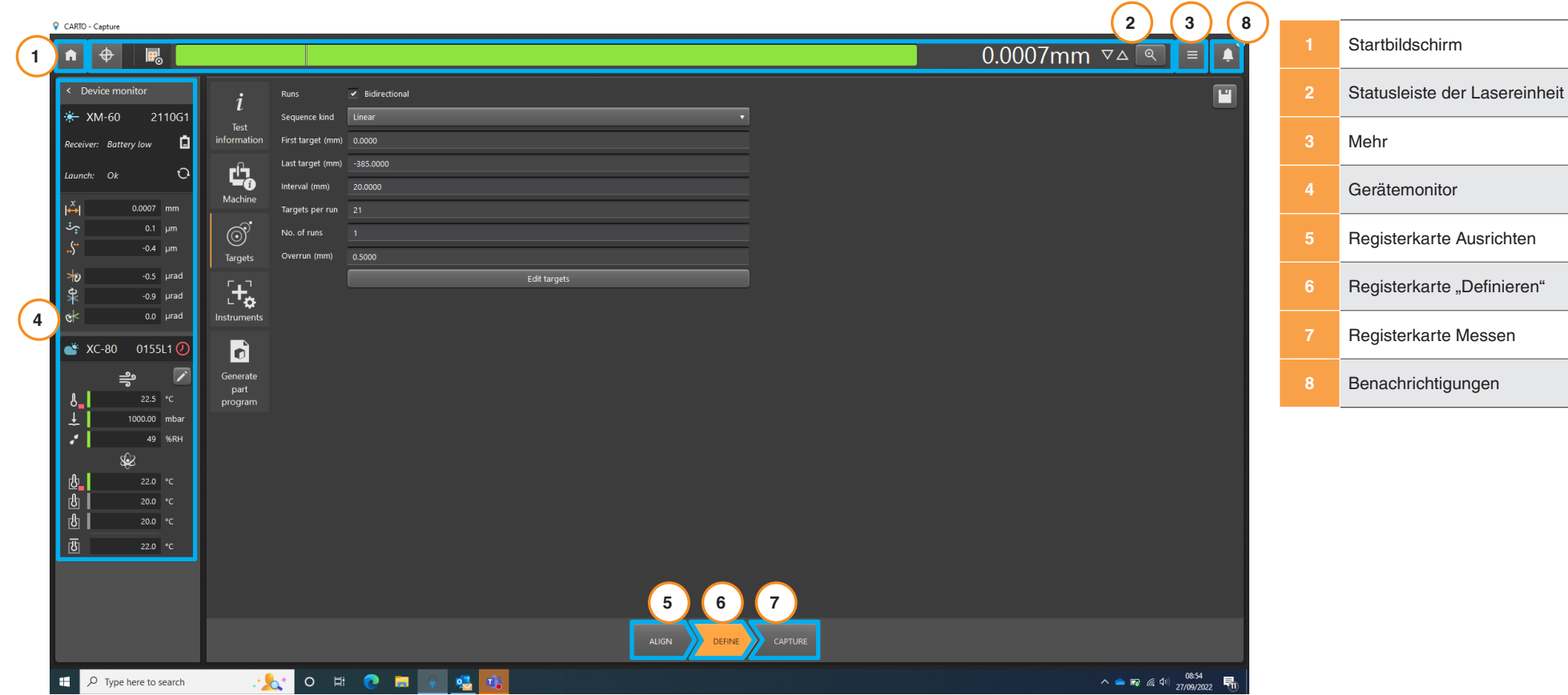

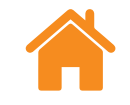

# <span id="page-8-0"></span>**Einstellungen**

#### **Allgemein**

**Optiken für Winkelmessung** – zum Wechseln zwischen Renishaw und HP Winkeloptik.

**Standard der Fehlerbezeichnungen** – legen Sie fest, ob Fehlerbezeichnungen im VDI 2617-Format oder im ISO 230-1-Format benannt werden.

**Live-Bearbeitung der Messpunkte zulassen** – Dieser Datenaufnahme-Modus sollte bei allen Achsen verwendet werden, die manuell in ihre Position bewegt werden, oder aber im Falle einer Achse, die ihre Position numerisch anzeigt, sich jedoch nur schwer präzise auf einen Messpunkt positionieren lässt.

Bei diesem Datenaufnahme-Modus gibt Ihnen die Software vor, wo der nächste Messpunkt ist, und erlaubt Ihnen nach der Annäherung an diesen Messpunkt die tatsächliche Position der Achse entsprechend der numerischen Anzeige der Achse einzugeben. Die Software liest die tatsächliche Position der Achse und berechnet den Fehler.

Dieser Datenaufnahme-Modus ist aktiv, wenn die Option "Live-Bearbeitung der Messpunkte zulassen" markiert ist. Zur Eingabe der tatsächlichen Position wählen Sie die Messpunktposition in der Tabelle in der Registerkarte "Messen" aus und geben den exakten Wert ein.

**Akustisches Signal bei Messpunktaufnahme** – markieren Sie das Kästchen, wenn bei jeder Datenaufnahme ein akustisches Signal ausgegeben werden soll. Ton und Lautstärke des Signals können in den Einstellungen des Computers geändert werden.

**Erinnerung zur Kalibrierung** – Standardmäßig zeigt CARTO eine Warnung an, wenn sich der Termin für die empfohlene Nachkalibrierung eines angeschlossenen XL-80, XM-60 oder XC-80 nähert. Der Zeitpunkt dieser Hinweise kann geändert und die Warnung auch ganz deaktiviert werden.

#### **Einheiten**

**Typ** – Legen Sie die für die Eingabe, Anzeigewerte und allgemeinen Präferenzen zu benutzenden Einheiten im Fenster "Einstellungen" fest. Durch Umschalten zwischen "Metrisch" und "Englisch" werden sämtliche Einheiten automatisch auf das gewählte System eingestellt.

#### **Einheiten für Messpunkte**

Positionsmessung - das Feld "Einheiten für Messpunkte" legt die Einheiten fest, die für den Abstand zwischen benachbarten Messpositionen verwendet werden.

#### **Einheiten für Fehler**

**Positions- oder Geradheitsmessung** – die zur Anzeige von Positions- und Geradheitsabweichungen verwendeten Einheiten.

**Auflösung der Messpunkte** – die für Positions- und Geradheitsfehlerwerte angezeigte Anzahl an Dezimalstellen.

 **Winkelmessung** – die zur Anzeige von Winkelfehlerwerten verwendeten Einheiten.

**Auflösung Winkelmessung** – Die bei Fehlerwerten im Winkelmodus angezeigte Anzahl an Dezimalstellen.

**RENISHAW**&

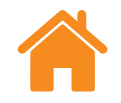

#### <span id="page-9-0"></span>**Einheiten für Umgebungsbedingungen**

Legen Sie die Einheiten zur Anzeige von Temperatur und Druck fest.

#### **Einheiten der Vorschubgeschwindigkeit(nur XR20)**

Legen Sie die Einheit für die Vorschubgeschwindigkeit fest.

#### **Individuelle Anpassung**

**Thema** – legen Sie fest, ob Capture das Anzeigethema "Hell" oder "Dunkel" verwenden soll.

**AutoVervollständigen-Vorschläge für benutzerdefinierte Informationen zur Messung** – in der Registerkarte "Definieren" für Informationen zur Messung können "benutzerdefinierte Informationen" hinzugefügt werden. Optionen für die AutoVervollständigen-Dropdown-Liste können hier hinzugefügt werden.

#### **Helfen Sie CARTO zu verbessern**

Wählen Sie, ob Sie technische Informationen zur Verfügung stellen möchten, um bei der Verbesserung von CARTO mitzuwirken.

#### **Statusleiste der Lasereinheit**

Die Leiste am oberen Bildschirmrand gibt den Status der Lasereinheit an.

#### **Vorzeichen ändern**

Wählen Sie das Symbol "Vorzeichen ändern" zum Umschalten der Vorzeichenkonvention zwischen positiv und negativ. Bei der Verwendung eines XM-60 und manchen XL-80 Messmodi ist das Symbol "Vorzeichen ändern" deaktiviert. In diesen Fällen wird die automatische Vorzeichenerkennung verwendet.

#### **Bezugspunkt (nur bei Positionsmessung)**

Die Funktion "Nullsetzen" stellt die aktuelle Position der Achse als Referenzposition ein. Alle Messungen werden in Bezug auf die Referenzposition erfasst. Zur Minimierung des Totwegfehlers sollten Sie das System nullen, wenn sich der Reflektor nah am Laserkopf befindet. Nähere Informationen finden Sie im *XL-80* Benutzerhandbuch (Renishaw Artikel-Nr. F-9908-0683, English Only) oder dem *XM-60* Bedienungsanleitung (Renishaw Artikel-Nr. F-9921-0206).

**RENISHAW**G

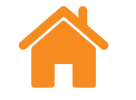

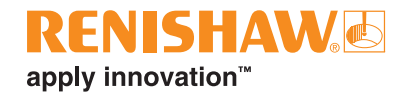

#### <span id="page-10-0"></span>**Signalstärke-Anzeige**

Die Signalstärke-Anzeige zeigt die Ausrichtung des Lasers zum Reflektor und zur Prüfachse an.

Die Farbe der Leiste zeigt die Signalstärke an:

**Grün** – gute Signalstärke.

**Gelb** – schwaches Signal.

**Rot** – Strahl unterbrochen.

Die Signalstärke muss über dem Schwellwert für "Strahl unterbrochen" gehalten werden, damit das System funktionsfähig bleibt. Leuchtet die Signalstärke-Anzeige gelb, kann die Messgenauigkeit des Systems geringer als spezifiziert sein. Die Signalstärke sollte bei der Datenaufnahme möglichst maximiert werden. Es empfiehlt sich, über den gesamten Messbereich eine "gute" (grüne) Signalstärke aufrechtzuerhalten.

#### **Digitalanzeige**

Die Digitalanzeige bietet eine Echtzeitanzeige des Werts der Lasermessung. Beim Start einer Messung wird die Digitalanzeige an der Position des ersten Messpunkts genullt. Während einer Messung zeigt die Digitalanzeige den Abstand zwischen dem ersten Messpunkt und der aktuellen Position an. Um die Auflösung der Anzeige zu verändern, klicken Sie den Aufwärts- bzw. Abwärtspfeil rechts von der Digitalanzeige an.

#### **Ansicht vergrößern**

Das Ansichtsfenster "Vergrößern" bietet eine vergrößerte Darstellung der Signalstärke und Digitalanzeige. Im XL-80 Modus wählen Sie die Taste F7 für eine numerische Signalstärke aus.

## **Mehr**

Über das Symbol "Mehr" wird eine Liste mit vier Optionen geöffnet (der Zugriff hierauf ist auch vom Startbildschirm möglich):

- **Einstellungen**
- Hilfe-Inhalt
- Link zur CARTO Webseite
- Versionsinformationen zu CARTO

#### **Benachrichtigungen**

Hier werden Benachrichtigungen zur Software, wie beispielsweise "Auf Updates prüfen", angezeigt.

<span id="page-11-0"></span>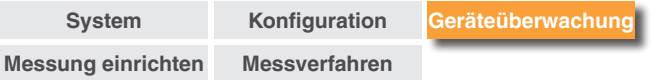

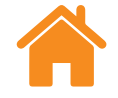

# **Gerätemonitor**

Der "Gerätemonitor" zeigt den Status der angeschlossenen Geräte an:

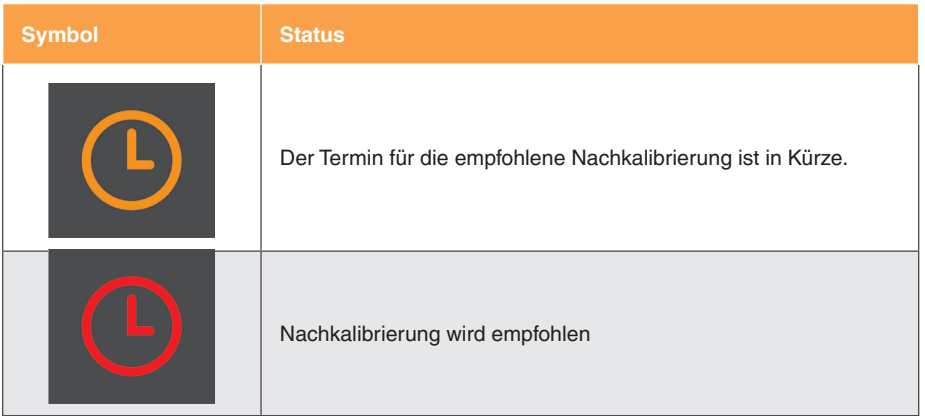

Bewegen Sie den Mauszeiger über das Uhrsymbol, um nähere Informationen zur Benachrichtigung zu erhalten. Der Benachrichtigungszeitraum kann in den 'Einstellungen angepasst oder auch deaktiviert werden.

Der aktuelle Status des Lasersystems erscheint unter dem Gerätenamen.

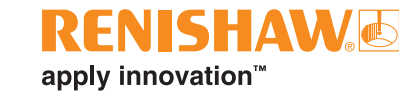

#### **Nach XR20 suchen**

Die Schaltfläche "Durchsuchen" ermöglicht die Suche nach einem XR20 und das Herstellen einer Verbindung mit dem Gerät. Das Dialogfeld "Nach XR20 suchen" erscheint und die Suche nach dem Gerät wird automatisch gestartet. Wenn das Gerät nicht sofort gefunden wird, klicken Sie erneut auf "Durchsuchen". Wählen Sie die Seriennummer des gewünschten Geräts aus und klicken Sie auf "OK". Nachdem die Verbindung hergestellt wurde, leuchten die LEDs an der XR20 Einheit dauerhaft blau. Bei Verbindungsproblemen lesen Sie bitte den Abschnitt "Diagnose und Problembehebung" des *XR20* Benutzerhandbuchs (Renishaw Artikel-Nr. F-9950-0401).

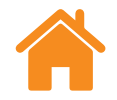

<span id="page-12-0"></span>In der folgenden Auflistung werden die Bedeutungen der einzelnen Statusmeldungen erläutert:

#### **Informationen zum XL-80 Gerät**

**Warmlauf** – die Lasereinheit befindet sich in der Aufwärmphase und ist noch nicht betriebsbereit.

**OK** – das Lasergerät ist angeschlossen und einsatzbereit.

**Strahl schwach** – die Stärke des vom XL-80 empfangenen Lasersignals ist schwach und die Messgenauigkeit des Systems kann niedriger sein als angegeben.

**Strahlunterbrechung** – der Laserstrahl wurde unterbrochen oder das vom XL-80 empfangene Lasersignal ist zu schwach, um eine Messung durchzuführen. Tritt dieser Fehler während einer Messung auf, muss die Messung neu gestartet werden.

**Nicht stabil** – bei dem vom XL-80 empfangenen Lasersignal treten Unregelmäßigkeiten auf. Grund hierfür können unerwünschte Reflexionen in Richtung des XL-80 sein. Solange dieser Fehlerzustand besteht, kann die Messgenauigkeit des Systems geringer als angegeben sein.

**Datenverlust** – der Computer, auf dem Capture läuft, ist ausgelastet, was den Verlust von XL-80 Daten zur Folge hat. Ursache hierfür könnte eine andere Anwendung auf dem Computer sein, die eine hohe Rechenleistung beansprucht.

**Geschwindigkeitsfehler** – die Achse fährt zu schnell und die Messgenauigkeit des Systems kann niedriger sein als angegeben. Tritt dieser Fehler während einer Messung auf, muss die Messung neu gestartet werden.

**Sättigung** – das vom XL-80 empfangene Lasersignal ist zu stark und die Messgenauigkeit des Systems ist möglicherweise niedriger als angegeben. Dies kann damit zusammenhängen, dass sich die Optiken bei eingeschalteter Verstärkung sehr nah am Laser befinden.

**Überlauffehler** – der XL-80 kann die Menge an Daten nicht speichern. Dies kann mit den anderen Prozessen zusammenhängen, die auf dem Computer laufen.

**Kommunikationsfehler** – die Kommunikation zwischen dem XL-80 und dem Computer wurde unterbrochen. Möglicherweise ist das USB-Kabel fehlerhaft.

RENISHAWG

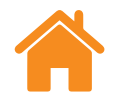

#### <span id="page-13-0"></span>**Statusmeldungen der XM-60 Strahleinheit**

**Kalibrierung Rollwinkel** – die Rollwinkel-Kalibrierung läuft.

**Unzulässige Prüfsumme** – die Konfiguration der Strahleinheit ist fehlerhaft. Wird diese Meldung durch einen Neustart des Systems nicht gelöscht, wenden Sie sich bitte an Ihre **[Renishaw-Niederlassung](https://www.renishaw.de/de/kontaktieren-sie-uns--45455)**.

**Strahlunterbrechung** – entweder stimmt die Ausrichtung von Strahleinheit und Empfänger nicht mehr oder ein Hindernis verhindert den durchgehenden Strahlengang zwischen der Strahleinheit und dem Empfänger. Tritt dieser Fehler während einer Messung auf, schlägt die Messung fehl und muss neu gestartet werden. Dieser Fehler wird automatisch gelöscht, wenn keine Messung durchgeführt wird.

**Pufferüberlauf** – das XM System kann die Menge an Daten nicht speichern. Dies kann mit anderen Prozessen zusammenhängen, die auf dem Computer laufen. Schließen Sie alle Anwendungen und starten Sie CARTO neu.

**Diode ausgelöst** – ein Problem bezüglich des Lasersignals wurde festgestellt. Wird diese Meldung durch einen Neustart des Systems nicht gelöscht, wenden Sie sich bitte an Ihre **[Renishaw-Niederlassung](https://www.renishaw.de/de/kontaktieren-sie-uns--45455)**.

**Laserfehler** – ein Problem bezüglich des Lasersignals wurde festgestellt. Wird diese Meldung durch einen Neustart des Systems nicht gelöscht, wenden Sie sich bitte an Ihre **[Renishaw-Niederlassung](https://www.renishaw.de/de/kontaktieren-sie-uns--45455)**.

**Geschwindigkeitsfehler** – die Achse fährt zu schnell und die Messgenauigkeit des Systems kann niedriger sein als angegeben. Tritt dieser Fehler während einer Messung auf, schlägt die Messung fehl und muss neu gestartet werden. Dieser Fehler wird automatisch gelöscht, wenn keine Messung durchgeführt wird.

**Warmlauf** – die Lasereinheit befindet sich in der Aufwärmphase und ist noch nicht betriebsbereit.

**Nicht stabil** – bei dem erfassten Lasersignal wurden Unregelmäßigkeiten festgestellt. Dies könnte mit unerwünschten Reflexionen an der Strahleinheit zusammenhängen. Solange dieser Fehlerzustand besteht, kann die Messgenauigkeit des Systems geringer als angegeben sein.

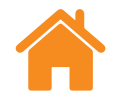

#### <span id="page-14-0"></span>**Statusmeldungen des XM-60 Empfängers**

**Starkes Umgebungslicht** – eine hohe Umgebungslichtstärke wurde vom Empfänger detektiert. Dadurch kann die Rollwinkelmessung beeinflusst werden.

**Unzulässige Prüfsumme** – die Konfiguration an der Empfängereinheit ist fehlerhaft. Wird diese Meldung durch einen Neustart des Systems nicht gelöscht, wenden Sie sich bitte an Ihre **[Renishaw-Niederlassung](https://www.renishaw.de/de/kontaktieren-sie-uns--45455)**.

**Batterie schwach** – die Batterie in der Empfängereinheit ist schwach und muss gewechselt werden.

**Schlechtes Signal** – das vom Rollwinkelsensor erfasste Lasersignal ist zu schwach für die Messung. Dies kann mit der Umgebungslichtstärke zusammenhängen. Wenn möglich schalten Sie Lichtquellen in der Nähe des XM-60 ab. Durch einen Neustart der Software oder des XM-60 Systems ist ein Löschen dieses Fehlers möglich.

**Strahlstärke niedrig** – die Stärke des erfassten Lasersignals ist gering und die Messgenauigkeit des Systems kann geringer sein als angegeben. Durch Ausrichtung des System kann dies verbessert werden.

**Pufferüberlauf** – der XM Empfänger kann die Menge an Daten nicht speichern. Dies kann mit anderen Prozessen zusammenhängen, die auf dem Computer laufen. Schließen Sie alle Anwendungen und starten Sie CARTO neu.

**Strahlunterbrechung** – der Laserstrahl zur Rollwinkelmessung wurde unterbrochen.

**Nicht verfügbar** – die Kommunikation mit dem Empfänger wurde unterbrochen. Ursache hierfür ist meistens, dass der Empfänger ausgeschaltet oder die Batterie leer ist.

**Rollwinkel außerhalb des Bereichs** – der Rollwinkel zwischen der Strahleinheit und dem Empfänger ist zu groß. Richten Sie das System neu aus.

**Geradheit außerhalb des Bereichs** – der Unterschied in der Geradheit (vertikal und/oder horizontal) ist zu groß. Richten Sie das System neu aus.

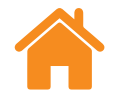

#### <span id="page-15-0"></span>**XR20 Statusmeldungen**

**Ausgeschaltet** – das Gerät befindet sich im Energiesparmodus. Durch Anklicken der Messwerts in der Software kann das Gerät wieder eingeschalten werden.

**Servo-/Sensorfehler** – beim Feedback des Servos ist ein Fehler aufgetreten, der dazu geführt hat, dass das Gerät seine Referenz verloren hat. Gründe hierfür können übermäßige Vibrationen oder Interferenzen während der Messung sein. Das Gerät neu referenzieren und die Messung wiederholen.

**Pufferüberlauf** – das XR20 kann die Menge an Daten nicht speichern. Dies kann mit den anderen Prozessen zusammenhängen, die auf dem Computer laufen. Schließen Sie alle anderen Anwendungen und starten Sie CARTO neu.

**Sensorfehler** – ein Problem mit dem Sensorsystem des XR20 wurde festgestellt. Bitte wenden Sie sich an Ihre **[Renishaw-Niederlassung](https://www.renishaw.de/de/kontaktieren-sie-uns--45455)**.

**Nicht referenziert** – die Kommunikation wurde hergestellt, aber das XR20 wurde nicht referenziert.

**Batterie schwach** – die Batterie im Gerät ist schwach und muss geladen werden.

**OK** – das Gerät ist referenziert und bereit, Messungen auszuführen.

**Verbindung mit XR20 getrennt** – die Kommunikation mit dem XR20 wurde unterbrochen. Ursache hierfür ist meistens, dass das Gerät ausgeschaltet oder die Batterie leer ist.

#### **Statusmeldungen der XC-80 Umweltkompensationseinheit**

Wenn ein XC-80 Gerät an den Computer angeschlossen wird, leuchtet das XC-80 Symbol blau und die Seriennummer wird angezeigt.

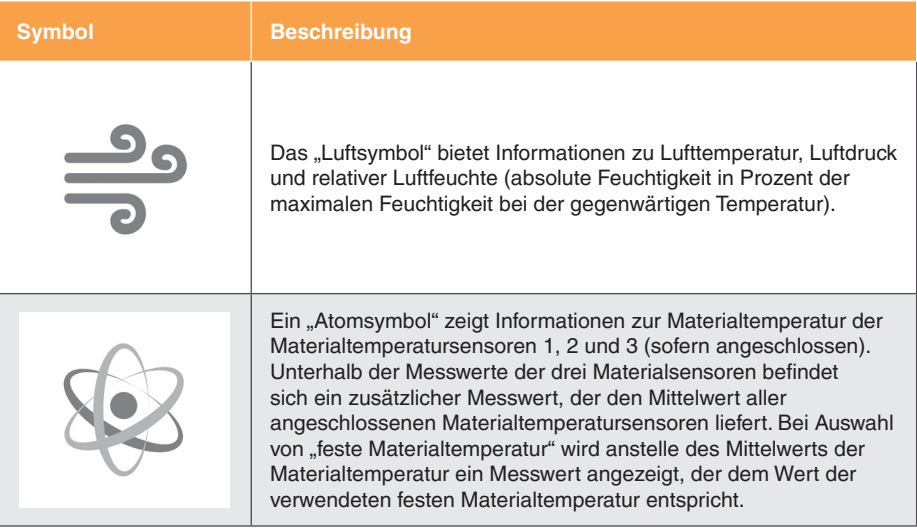

**Statusleiste des Sensors** – links von jeder Sensoranzeige befindet sich eine Statusleiste mit unterschiedlichen Farben zur Angabe des folgenden Status:

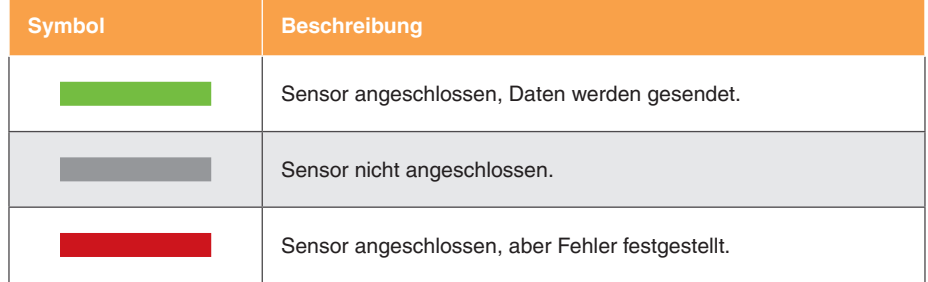

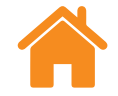

#### <span id="page-16-0"></span>**Registerkarte Ausrichten**

**HINWEIS:** Für XM-60 ist die Funktionalität der Registerkarte Ausrichten' identisch in allen Modi.

Die Reiter unten im Bildschirm gewährleisten einen fließenden Messprozessablauf (beginnend von links). Welche Registerkarten erscheinen, hängt von dem jeweils angeschlossenen Gerägt und der verwendeten Messart ab.

Bei Verwendung des XM-60 kommt zuerst die Registerkarte "Ausrichten". Darin zu sehen sind eine Zielscheibe für die Ausrichtung der Laserstrahlen zum Empfänger sowie ein Zeiger für die Ausrichtung von Strahleinheit und Empfänger in Bezug auf den Rollwinkel.

Wird beim Verlassen der Registerkarte "Ausrichten" eine Kipp- oder Gierwinkelfehlausrichtung des Empfängers festgestellt, klappt der Abschnitt "Weitere Ausrichthilfen" aus, um darauf hinzuweisen. Dies kann gegebenenfalls durch Verlassen dieser Registerkarte ignoriert werden.

Bei Verwendung des XR20 enthält die Registerkarte "Ausrichten" verschiedene Schaltflächen für die Bedienung im Jogbetrieb. Sie unterstützen den Benutzer darin, die Laserquelle so auszurichten, dass eine gute Signalstärke erzielt wird. Um die Funktionen der Schaltflächen für den Jogbetrieb zu aktivieren, muss der Benutzer das XR20 referenzieren.

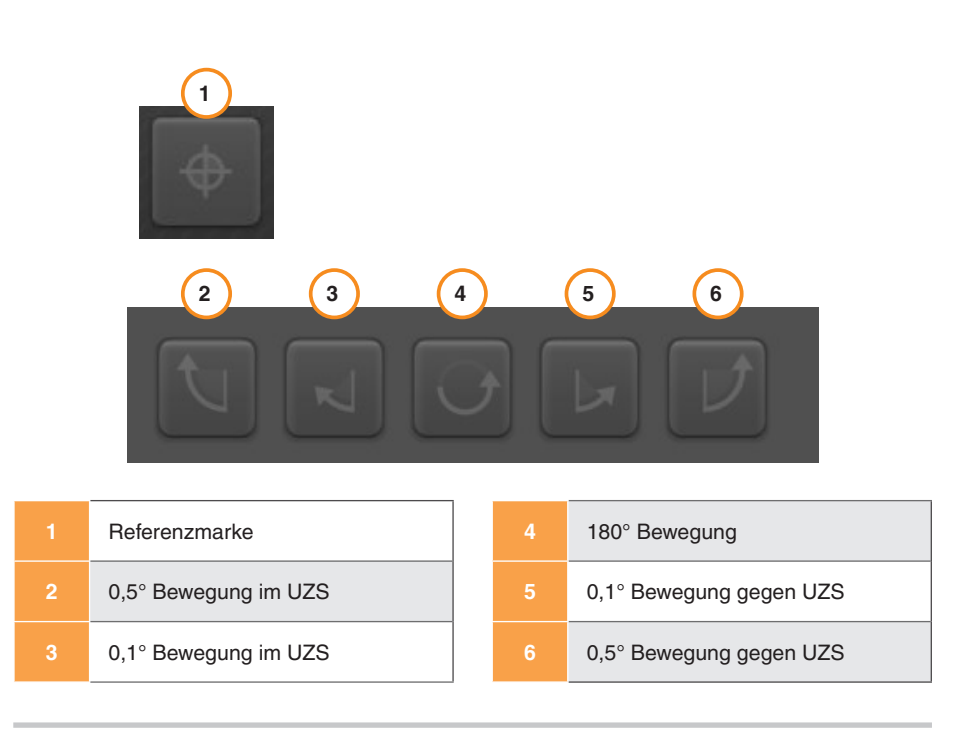

**HINWEIS:** Durch längeres Drücken der Schaltflächen 2 oder 6 werden folgende Bewegungen ausgeführt: schrittweise Bewegung, langsame Dauerbewegung, schnelle Dauerbewegung.

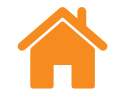

#### **RENISHAW**E apply innovation™

#### <span id="page-17-0"></span>**Umgebungslichtkontrolle**

Im XM-60 Modus gibt es eine "Umgebungslichtkontrolle" unten links in der Registerkarte Ausrichten. Umgebungslicht kann die Genauigkeit der Rollwinkelmessung beeinträchtigen. Um die Intensität des Umgebungslichts zu prüfen, wählen Sie das Symbol "Wiedergeben" und bewegen Sie dann die zu prüfende Achse durch den Achsenbereich. Wählen Sie das "Stopp"-Symbol. Ein Häkchen gibt an, dass die Intensität des erfassten Umgebungslichtes im normalen und akzeptablen Bereich liegt. Ein gelbes Dreieck zeigt an, dass die Intensität des erfassten Umgebungslichtes hoch ist und möglicherweise die Rollwinkelmessung des XM-60 beeinträchtigen könnte. Weitere Hinweise hierzu finden Sie im Abschnitt "Voraussetzungen zur Messung" des *XM-60* Benutzerhandbuchs (Renishaw Artikel-Nr. F-9921- 0206).

Wenn das System ausgerichtet ist, wählen Sie die Registerkarte "Definieren", um mit dem nächsten Schritt des Verfahrens fortzufahren.

#### **Registerkarte "Korrekturwert"**

In der Registerkarte "Korrekturwert" wird der Abstand vom XR20 zum Rotationszentrum der zu messenden Rotationsachse bei Ausführung einer exzentrischen Achsenmessung ("Off-Axis") berechnet.

### **Registerkarte "Definieren"**

In der Registerkarte "Definieren" werden die Messparameter festgelegt. Falls ein vorhandenes Messverfahren geladen wurde und nicht bearbeitet werden muss, kann diese Stufe übersprungen werden.

**HINWEIS:** Die Registerkarte "Definieren" zeigt möglicherweise ein Warnsymbol an, wenn nicht das ideale Messverfahren gewählt wurde. Wenn Sie den Mauszeiger über das Warnsymbol bewegen, erhalten Sie einen Hinweis zu dem Parameter, der möglicherweise von Ihnen geändert werden sollte.

#### **Informationen zur Messung**

**Titel** – geben Sie den Titel ein, mit dem Bezug auf diese Messung genommen wird.

**Maschinenbediener (optional)** – geben Sie den Namen des Maschinenbedieners ein, der die Messung durchführt.

**Anmerkungen (optional)** – geben Sie sonstige Informationen ein, die bei Bezugnahme auf die Messung nützlich sein könnten.

**Kennungen** – eine Messung kann durch Kennungen ergänzt werden, um Daten für die Anzeige in Explore besser filtern zu können.

**Benutzerdefinierte Informationen zur Messung** – fügen Sie der Messung einen Schlüsselwert mit zugehörigen Informationen hinzu.

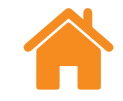

#### <span id="page-18-0"></span>**Maschine**

**Name (optional)** – geben Sie den Namen der zu prüfenden Maschine ein.

**Seriennummer (optional)** – falls erforderlich, geben Sie die Seriennummer der zu prüfenden Maschine ein.

**Ausdehnungskoeffizient** – geben Sie den thermischen Ausdehnungskoeffizienten der zu prüfenden Maschine ein. Dieser wird zur Kompensation der Messungen verwendet, wenn ein Materialsensor zur Ergebnisanzeige unter Normalbedingungen (Standardtemperatur und -druck) angeschlossen ist.

**Feste Materialtemperatur** – markieren Sie das Kontrollkästchen für die feste Materialtemperatur, um manuell einen konstanten Wert für die Materialtemperatur einzugeben. Wenn dieses Kästchen markiert ist, werden Messungen von allen angeschlossenen Materialtemperatursensoren ignoriert.

**Messpunktauflösung** – geben Sie die Anzahl der Dezimalstellen ein, die für die Position von Messpunkten verwendet werden soll. Die Auflösung der Messpunkte sollte nicht höher sein, als die Auflösung der zu prüfenden Maschine.

**Geometrische Achse** – wählen Sie die zu messende Achse gemäß der Ausrichtung. Im XM-60 Modus gibt es auch die Auswahlmöglichkeit "Automatisch erkennen", wobei die zu messende Achse während der automatischen Vorzeichenerkennung ermittelt wird.

**Achse** – Achsenbezeichnungen können über "geometrische Achse" und manuelle Eingabe eines "Achsnamens" konfiguriert werden. Explore zeigt nach Abschluss der Messung die erfassten Daten mit dem entsprechenden ..Achsnamen" an.

**Fehler** – bei der Einrichtung einer Winkel- oder Geradheitsmessung mit dem XL-80 geben Sie den Fehler an, der gemessen wird. Bestimmt wird dies durch die Orientierung der Optiken auf der Maschine.

#### **Triggereinstellungen (nur dynamisch)**

**Pre-Trigger** – die Zeit vor dem Triggerpunkt.

**Post-Trigger** – die Zeit nach dem Triggerpunkt.

#### **Triggerquelle**

- **Manuell** startet die Datenerfassung über die Taste F9, die mittlere Maustaste bzw. die Triggertaste in der Software.
- **Tpin** startet die Erfassung anhand eines Triggers von einem externen Gerät.
- **Wert:**
	- **Steigende Flanke** wird getriggert, wenn der Lasermesswert den Triggergrenzwert in positiver Richtung überschreitet.
	- **Fallende Flanke** wird getriggert, wenn der Lasermesswert den Triggergrenzwert in negativer Richtung unterschreitet.
	- **Höher als** wird getriggert, sobald der Lasermesswert den Triggergrenzwert überschreitet.
	- **Niedriger als** wird getriggert, sobald der Lasermesswert den Triggergrenzwert unterschreitet.
- **Trigger Level** Kriterium für die "Werte"-Optionen.

RENISHAWG

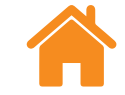

#### <span id="page-19-0"></span>**Messpunkte**

**Messdurchgänge** – bei der Festlegung einer Messpunktabfolge müssen die Richtungen angegeben werden, aus der jeder Messpunkt angefahren wird.

- **Unidirektional** jeder Messpunkt wird nur aus einer Richtung angefahren.
- **Bidirektional** jeder Messpunkt wird aus beiden Richtungen angefahren.

**Datenaufnahmemodus** – wählen Sie die Sequenz, nach der sich die Achse zwischen Messpunkten für die Datenaufnahme bewegt. Bewegungspfade für die verfügbaren Datenaufnahmemodi finden Sie im [Anhang.](#page-27-0)

**Erster Messpunkt** – geben Sie für die zu prüfende Achse die erste Position für die Datenaufnahme ein.

**Letzter Messpunkt** – geben Sie für die zu prüfende Achse die letzte Position für die Datenaufnahme ein.

**Abstand** – geben Sie für die zu prüfende Achse den Abstand von einem Datenaufnahmepunkt zum nächsten Datenaufnahmepunkt an. Falls der Abstand festgelegt ist, ist die Eingabe der Messpunktanzahl pro Messdurchgang nicht erforderlich.

**Messpunkte pro Durchlauf** – geben Sie die Anzahl der Datenaufnahmepunkte pro Messdurchgang ein (einschließlich des ersten und letzten Messpunktes). Falls die Anzahl der Messpunkte pro Durchlauf festgelegt ist, ist die Eingabe des Abstands nicht erforderlich.

**Anzahl der Messdurchgänge** – legen Sie fest, wie oft die Messpunktsequenz wiederholt wird.

**Umkehrschleife** – geben Sie den erforderlichen Umkehrbereich an den Achsenden an. Bei unidirektionalen Messungen ist die Umkehrschleife die Entfernung, um die sich die Achse vom ersten Messpunkt wegbewegt, bevor sie wieder zurückfährt (siehe Abbildung 1 [Anhang "Datenaufnahmemodi"](#page-27-0)).

Bei bidirektionalen Messungen ist die Umkehrschleife die Entfernung vor dem ersten Messpunkt und die Entfernung über den letzten Messpunkt hinaus, welche die Achse vor der Rückkehr zurücklegt (siehe Abbildung 2 im **[Anhang](#page-27-0)  ["Datenaufnahmemodi"](#page-27-0)**).

**Messpunkte bearbeiten** – das Fenster "Messpunkte bearbeiten" kann zur Überprüfung der Messpunkte verwendet werden, die zuvor festgelegt wurden. Um einen Messpunkt zu bearbeiten, wählen Sie ihn aus und geben Sie die erforderliche Messpunktposition ein (Entfernung zwischen dem gewählten Messpunkt und dem ersten Messpunkt). Die Funktion "Zufällig festlegen" versetzt jede Messpunktposition mit einem Zufallswert, der die Messpunktposition um max. 30% von der nominalen Position versetzt.

#### **Nur für die dynamische Datenanpassung:**

**Statische Vorschubgeschwindigkeit** – geben Sie die Geschwindigkeit ein, mit der die Achse zwischen den Messpunkten verfahren soll.

**Anzahl der dynamischen Messdurchgänge** – legen Sie fest, wie oft der dynamische Messdurchgang wiederholt wird.

**Dynamische** – geben Sie die Geschwindigkeit für die dynamische Messung ein.

**Untergeordnete Messungen** – für eine Prüfung mit mehreren Messungen können untergeordnete Messungen hinzugefügt bzw. entfernt werden. Die Software führt standardmäßig eine Prüfung mit mehreren Messungen durch, wenn der Messbereich länger als 6 m ist. Diese Funktion wurde für XM Messungen über lange Messbereiche entwickelt. Untergeordnete Messungen können jedoch einer Messung jeder Länge hinzugefügt werden.

**Anz. sich überschneidender Messpunkte** – bearbeiten Sie die Anzahl der sich überschneidenden Messpunkte, die zum Aneinanderfügen der Daten zwischen zwei untergeordneten Messungen verwendet wurden.

**RENISHAW**G

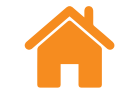

#### **RENISHAW**E apply innovation™

### <span id="page-20-0"></span>**Registerkarte "Instrumente"**

#### **Mittelwertbildung des Lasermesswerts**

**Mittelwertbildung** – durch die Mittelwertbildung können externe Einflüsse auf den Messwert wie Vibrationen, ungenügende Maschinenstabilität oder Luftturbulenzen vermindert werden. Sie haben die Wahlmöglichkeit zwischen "Keine" (keine Mittelwertbildung), "Schnell" (kurzzeitige Mittelwertbildung) oder "Langsam" (langzeitige Mittelwertbildung): Bei den meisten Anwendungen empfiehlt sich die "schnelle" Messwert-Mittelwertbildung.

**"Keine"** – keine Messwert-Mittelwertbildung wird verwendet.

**"Schnell"** – die Software bildet den Mittelwert der aufgenommenen Messwerte über einen Nennzeitraum von 462,5 Millisekunden und zeigt das Ergebnis in der Messwertanzeige an. Der angezeigte Wert ist ein Boxcar-Mittelwert.

**"Langsam"** – die Software bildet den Mittelwert der aufgenommenen Messwerte über einen Nennzeitraum von 3,7 Sekunden und zeigt das Ergebnis in der Messwertanzeige an. Der angezeigte Wert ist ein Boxcar-Mittelwert.

#### **Trigger**

Es gibt vier verschiedene Trigger: Position, Manuell, über Tpin und über Zeit

**Triggerung über Position** – dieser Modus nimmt automatisch Daten auf durch den Vergleich der Lasermessung mit der Messpunktposition und erfasst einen Messwert, wenn sich die Maschine innerhalb der für "Toleranz", "Stillstandszeit" und "Stabilitätsbereich" festgelegten Grenzwerte befindet.

• **Toleranz** – der Abstand auf beiden Seiten (plus und minus) vom Messpunkt, in dem die Datenaufnahme als akzeptabel erachtet wird.

Falls der Abstand zwischen der gemessenen Position der Maschine und dem Messpunkt größer als der Wert der "Toleranz" ist, liegt der Messwert außerhalb der "Toleranz" und es werden keine Daten aufgenommen.

- **Stillstandszeit** Der Zeitraum, über den eine Maschine innerhalb des "Stabilitätsbereichs" (siehe unten) bleiben muss, damit eine Messung erfasst werden kann. Falls die gemessene Position des beweglichen Maschinenteils nicht mindestens für die Dauer der "Stillstandszeit" innerhalb des definierten "Stabilitätsbereichs" bleibt, werden keine Daten aufgenommen.
- **Stabilitätsbereich** die maximale Positionsschwankung, die eine Maschine einhalten muss, damit sie als ausreichend stabil für die Aufnahme eines Messpunktes erachtet wird. Falls die gemessene Position der Maschine um mehr als den "Stabilitätsbereich" schwankt, wird das Kriterium "Stabilitätsbereich" nicht erfüllt und es werden keine Daten aufgenommen.

**Manueller Trigger** – Daten werden aufgenommen, wenn der Benutzer die Taste F9 auf der Tastatur oder das Scrollrad der Maus betätigt.

**Triggerung über TPin (extern) (nur XL-80)** – Daten werden aufgenommen, wenn ein Triggerimpuls über den AUX I/O-Anschluss empfangen wird. Ein Triggerimpuls kann auf verschiedene Arten erzeugt werden, zum Beispiel:

- direkt von einer Maschinensteuerung
- mithilfe eines taktilen Messtasters
- von einem Relais oder Schalter

Nähere Informationen zur Triggerung über TPin finden Sie Benutzerhandbuch zum XL Lasersystem (Renishaw Artikel-Nr. F-9908-0683, English Only).

**Triggerung über Zeit** – Daten werden jedes Mal nach Ablauf des gewählten Zeitraumes aufgenommen.

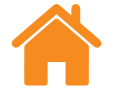

#### RENISHAWG apply innovation™

#### <span id="page-21-0"></span>**Ermittlung der Vorschubgeschwindigkeit (nur XR20)**

Es gibt drei Arten der Ermittlung der Vorschubgeschwindigkeit: Automatisch, manuell oder über die Positionsbestimmung.

- **Automatisch** die Maschine führt eine Umkehrbewegung aus und die Vorschubgeschwindigkeit wird vom XR20 automatisch berechnet und angewandt.
- **Manuell** wurde die manuelle Ermittlung der Vorschubgeschwindigkeit gewählt, muss eine zum NC-Programm passende Vorschubgeschwindigkeit eingegeben werden.
- **Positionsbestimmung** diese Option ermöglicht dem Benutzer beispielsweise die Datenaufnahme in Situationen, in denen die zu messende Achse von Hand verfahren und keine gleichmäßige Vorschubgeschwindigkeit erzielt werden kann. Dabei wird die Stärke des Lasersignals überwacht und die Optik zur Optimierung des Signals entsprechend gedreht.

**Verweilzeit vor der Verriegelung (nur XR20)** – einige Werkzeugmaschinen besitzen eine mechanische Bremse für die Rotationsachse, um ungewollte Bewegungen zu verhindern. Die Betätigung der Bremse führt oft zu kleinen messbaren Vibrationen in der Achse. Geschieht dies, während das XR20 einen Messpunkt aufzunehmen versucht, dann führt die Bewegung der Achse zu einem Fehlschlagen der Datenaufnahme.

Um dies zu verhindern, können Sie eine Verweilzeit (in Sekunden) eingeben, die den Start der Datenaufnahme für die Messpunkte verzögert. Dadurch kann an der Maschine die Achse verriegelt werden und sich stabilisieren, bevor die Software einen Messwert aufnimmt.

#### **Benutzerdefinierter optischer Faktor (nur Kippwinkelmessung)**

Der Winkelfaktor ergibt sich aus dem Abstand zwischen den beiden im Winkelreflektor angeordneten Retroreflektoren. Wenn Sie kalibrierte Winkeloptiken verwenden, wählen Sie die Option "Benutzerdefinierter optischer Faktor" und geben Sie den Wert "Gemessener Winkelfaktor" ein, der im Kalibrierschein ausgewiesen ist.

**HINWEIS:** Diese Option ist nur für kalibrierte Winkeloptiken von Renishaw anwendbar.

#### **Messverfahren speichern**

Wenn eine Messung mit dem XL-80, XM-60 oder XR20 durchgeführt und gespeichert wurde, wird das Messverfahren automatisch in der Datenbank gespeichert.

Um jedoch Messverfahren ohne Durchführung einer Messung anzulegen, verwenden Sie das Symbol "Messmethode speichern" unten rechts im Bildschirm auf der Registerkarte "Definieren".

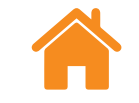

#### <span id="page-22-0"></span>**NC-Programm generieren**

#### **VORSICHT**

Diese Software erstellt CNC-Programme, die bei Unachtsamkeit zu Maschinenkollisionen bzw. -störungen führen können. Erstellte NC-Programme müssen durch erfahrene Werkzeugmaschinen-Programmierer vor ihrem Einsatz überprüft werden. Alle Programme sollten vor der Ausführung überprüft und bei der ersten Verwendung mit einer geringen Vorschubgeschwindigkeit laufen. Es ist daher eine Voraussetzung zur Durchführung der Messungen, dass der Bediener mit der Funktion der Maschine und der Steuerung vertraut ist und die Not-Aus-Schalter kennt. Wenn es nötig ist, die Maschine mit entfernten oder deaktivierten Schutzvorrichtungen oder Sicherheitsfunktionen in Betrieb zu nehmen, ist es außerdem Aufgabe des Bedieners sicherzustellen, dass alternative Sicherheitsvorkehrungen getroffen werden, die in Übereinstimmung mit den Arbeitsanweisungen des Herstellers oder einschlägigen Verfahrensregeln stehen. Die Sicherheitsverfahren sollten der Risikobewertung des Benutzers entsprechen.

Legen Sie die Parameter zur Erstellung eines NC-Programms fest.

**Programm-ID** – geben Sie den Namen ein, der dem generierten NC-Programm zugewiesen werden soll.

 **Vorschubgeschwindigkeit** – geben Sie die Bewegungsgeschwindigkeit ein, mit der die Maschine zwischen Messpunkten verfahren soll. Die Einheiten für die Entfernung sind durch die Konfiguration in den Einstelllungen vorgegeben. Bei Einstellung auf metrisch, wird die Entfernung in mm angegeben. Bei Einstellung auf britische Einheiten, wird die Entfernung in Zoll angegeben. Die Zeiteinheit ist immer Minuten. Folgende Einheiten sind (nur für XR20) wählbar: °/min, °/s, min-1

**Verweilzeit** – geben Sie ein, wie lange die Maschine an jeder Messpunktposition verweilen soll. Ein Wert hierfür wird automatisch anhand der "Stillstandszeit" und der "Mittelwertbildung" generiert. Dieser kann mit einem neuen Wert überschrieben werden.

**Steuerung** – wählen Sie über die Dropdown-Liste die Maschinensteuerungssprache aus, in der das NC-Programm erstellt werden wird.

**Warnungen einschließen** – Standardmäßig ist Warntext in erstellten NC-Programmen enthalten. Zum Ausblenden dieses Textes wählen Sie das Kontrollkästchen ab.

**Bewegungen zur Vorzeichenerkennung einschließen** – es ist wichtig, die Orientierung und Richtung der Maschinenachsen in Bezug auf das Lasersystem festzulegen. Capture erkennt automatisch die Orientierung und Richtung von Achsen, wenn die X-, Y- und Z-Achse geringfügig (um mindestens 100 µm) der Reihe nach bewegt werden. Diese kleinen Achsbewegungen werden standardmäßig in erstellten NC-Programmen berücksichtigt. Zum Ausblenden dieser Bewegungen aus generierten NC-Programmen, wählen Sie das Kontrollkästchen ab.

**Achsen wählen** – wenn ein benutzerdefinierter Achsenname in der Registerkarte "Maschine" eingegeben wurde, erscheint die Wahlmöglichkeit, diese Achse oder die geometrische Achse im NC-Programm zu verwenden.

**Prüffenster** – Wenn ein NC-Programm erstellt ist, wird es im Prüffenster angezeigt. Verwenden Sie dieses Fenster, um das erstellte NC-Programm durchzulesen und das Programm gegebenenfalls manuell zu bearbeiten. Wählen Sie dann das Symbol "NC-Programm speichern" zum Speichern einer Datei aus.

RENISHAWG

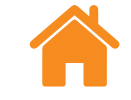

# <span id="page-23-0"></span>**Registerkarte Messen**

Die Registrierkarte "Messen" dient zur Ausführung einer Messung nach Festlegung der Messparameter. Eine grafische Darstellung und eine Tabelle zeigen die Ergebnisse der Datenaufnahme während und nach einer Messung an. Bei direktionalen Messungen werden die Rückläufe (vom letzten zum ersten Messpunkt) durch rote Linien in der grafischen Darstellung und weiße Pfeile in der Tabelle angezeigt.

Zur Messung von Achsen, welche die Position numerisch anzeigen, aber nicht präzise verfahren können, kann eine "Live-Bearbeitung der Messpunkte" durchgeführt werden. Weitere Informationen finden Sie in den ["Einstellungen"](#page-8-0).

#### **Messung starten**

Klicken Sie auf "Messung starten", um die Datenaufnahme zu beginnen, wenn die Maschine am ersten Messpunkt positioniert ist. Wenn das Symbol "Nullsetzen" seit der letzten Strahlunterbrechung nicht betätigt wurde, wird der Benutzer zum Nullsetzen des Systems aufgefordert.

Zu Beginn einer Messung führt das XM-60 System eine automatische Rollwinkelkalibrierung durch, wenn die Messung gestartet wurde. Im Anschluss daran werden Sie aufgefordert werden, Maschinenbewegungen zur automatischen Vorzeichenerkennung durchzuführen, damit das System die Achsenorientierung und -richtung ermitteln kann. Falls eine oder mehrere der drei Maschinenachsen nicht bewegt werden können, wählen Sie das Symbol "Achsen überspringen". In diesem Fall wird ein 3D-Diagramm angezeigt und die Orientierung und Richtung der übersprungenen Achsen muss manuell angegeben werden.

HINWEIS: Maximal zwei Achsen können "übersprungen" werden

Zu Beginn einer Drehachsenmessung führt das XR20 eine Kalibrierung der Winkeloptiken aus. Dabei wird der Abstand zwischen den beiden Optiken im Messkopf sehr präzise gemessen und kleine Winkelabweichungen der Optik werden kompensiert.

#### **Messung beenden**

Wählen Sie das Symbol "Messung beenden", um den Vorgang der Datenaufnahme zu stoppen. Die während der Messung aufgenommenen Daten können dann gespeichert und ausgewertet werden.

#### **Speichern**

Zum Speichern der Messdaten in der Datenbank, wählen Sie das Symbol "Speichern". Die Daten können dann jederzeit in Explore ausgewertet werden.

HINWEIS: Daten werden erst gespeichert, wenn das Symbol "Speichern" manuell ausgewählt wird.

#### **Analysieren**

Bei Auswahl des Symbols "Analysieren" wird Explore mit den Daten der zuletzt gespeicherten Messung geöffnet. Weitere Information finden Sie im CARTO Explore Benutzerhandbuch (Renishaw Artikel-Nr. F-9930-1043).

**Einstellung für die Auswertung der dynamischen Messung** – legt die Anzahl der Messpunkte zur Verwendung bei der dynamischen Analyse fest, wenn die Geradheitsergebnisse in Explore angezeigt werden.

**Registerkarte "Zusammenfassung" (nur für eine Prüfung mit mehreren Messungen)** – wenn mehrere Messungen für eine Prüfung aufgenommen werden, erscheint zusätzlich die Registerkarte "Zusammenfassung" mit einer Vorschau der Daten, die für eine DDF Messung aneinandergefügt wurden, und der fehlerkorrigierten Daten für eine universelle Drehwinkelmessung.

RENISHAW*I*E

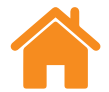

# <span id="page-24-0"></span>Registerkarte "Definieren" ("Freilauf-Modus")

In der Registerkarte "Definieren" werden die Messparameter festgelegt. Sie können zwischen 3 verschiedenen Arten des Triggers wählen:

#### **Manuell**

Datenerfassung wird durch Drücken der F9 Taste oder mittleren Maustaste ausgelöst.

Wählen Sie zwischen der kurzen (462,5 Millisekunden) und der langen Mittelwertbildung (3,7 Sekunden).

**HINWEIS:** Wird eine Mittelwertbildung angewendet, kann es den Anschein haben, dass die Positionswerte den Istwerten der Achsenposition etwas hinterherlaufen. Es besteht außerdem eine Verzögerung zwischen der Stoppbewegung und der Stabilisierung des Ablesewerts der Position. Aus diesem Grund sollte der Anwender erst dann den Trigger auslösen, wenn sich die von der Software angezeigte Positionswert nicht mehr ändert.

#### **Automatisch**

Bei der "automatischen" Messung, werden immer dann Daten erfasst, wenn die gemittelten Werte stabil sind. Jedes Mal, wenn der Laser-Messwert für die Dauer der Stillstandszeit stabil (im Rahmen des Stabilitätsbereichs) ist, wird ein Messwert ausgelöst.

**HINWEIS:** Da der gemittelte Wert für die Messwerterfassung stabil sein muss, beträgt die Verweilzeit der Maschine, die für die Datenaufnahme notwendig ist, mindestens die Dauer der Mittelwertbildung (z. B. 3,7 s für die lange Mittelwertbildung) plus der Stillstandszeit.

#### **Fangtoleranz**

Wird zu einer Position zurückgekehrt, die schon erfasst wurde, dann ersetzt der neue Messpunkt den alten, sofern der Abstand zwischen ihnen weniger als die Fangtoleranz ist.

#### **Fortlaufend**

Bei der "fortlaufenden" Aufnahme, werden die Daten während einer Bewegung erfasst, d. h. ohne Verweilzeit. Dabei werden die Daten immer dann erfasst, wenn sich der Positionswert um den Messpunktabstand verändert hat.

**HINWEIS:** Falls der Abstand der erfassten Daten nicht mit dem Messpunktabstand gleich ist, dann ist die Bewegungsgeschwindigkeit zu hoch für das gewählte "Triggerintervall". Es muss entweder die Geschwindigkeit verringert oder das "Triggerintervall" vergrößert werden.

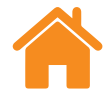

## <span id="page-25-0"></span>Registerkarte "Aufnehmen" ("Freilauf-Modus")

#### **Optische Ausrichtung**

Die visuellen Einstelllehren bieten eine Echtzeit-Anzeige der Fehler der fünf Kanäle. Der Messbereich der Einstelllehren kann geändert werden, indem die Nummer neben dem Stiftsymbol entsprechend verändert wird.

#### **Fehlerkanäle ein-/ausblenden**

Alle fünf Fehlerkanäle können in Abhängigkeit von der Position angezeigt werden. Direkt unterhalb der Signalstärkeanzeige befindet sich ein Feld mit Kontrollkästchen, um die Fehlerkanäle ein- bzw. auszublenden.

**HINWEIS:** Auch wenn ein Fehlerkanal ausgeblendet ist, werden im Hintergrund die Daten dieses Kanals gespeichert.

#### **Start und Stop**

Klicken Sie auf "Messung starten", um die Datenaufnahme zu beginnen, wenn die Maschine am ersten Messpunkt positioniert ist. Wenn das Symbol "Nullsetzen" seit der letzten Strahlunterbrechung nicht betätigt wurde, wird der Benutzer zum Nullsetzen des Systems aufgefordert. Wählen Sie das Symbol "Messung beenden", um den Vorgang der Datenaufnahme zu stoppen.

#### **Anwendung der Endpunk-Anpassung**

Wenn "Endpunkt-Anpassung anwenden" auf "An" steht, dann wird der Steigungsfehler der der vertikalen und horizontalen Geradheitsfehler entfernt.

**HINWEIS:** Die Endpunkt-Anpassung greift erst dann, wenn mindestens drei Datenpunkte erfasst wurden.

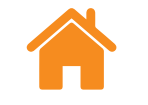

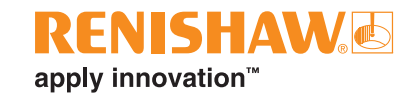

#### <span id="page-26-0"></span>**Anzeige der Daten**

**1**

**4**

- Eine vertikale gepunktete Linie zeigt die aktuelle Position.
- Horizontale gepunktete Linien zeigen die aktuellen Fehlerwerte.
- Mithilfe einer Kopiertaste können die Grafiken als Bild in andere Programme eingefügt werden.
- Neben jeder Grafik befindet sich ein Icon, das den aktuellen Fehlerkanal anzeigt. Fahren Sie mit dem Mauszeiger über das Icon, um den Namen des Fehlerkanals zu erfahren.

Die Vorzeichenvereinbarung, die festgelegt hat, welche Richtung für den Fehlerkanal positiv ist, wird unten dargestellt:

#### **Datentabelle**

Alle erfassten Daten erscheinen in der Tabelle unten am Bildschirm. Daten, die im Freilauf-Modus erfasst wurden, werden nicht in der Datenbank gespeichert. Mithilfe der Kopiertaste können die Daten in andere Programme, wie z. B. Tabellenkalkulation, eingefügt werden.

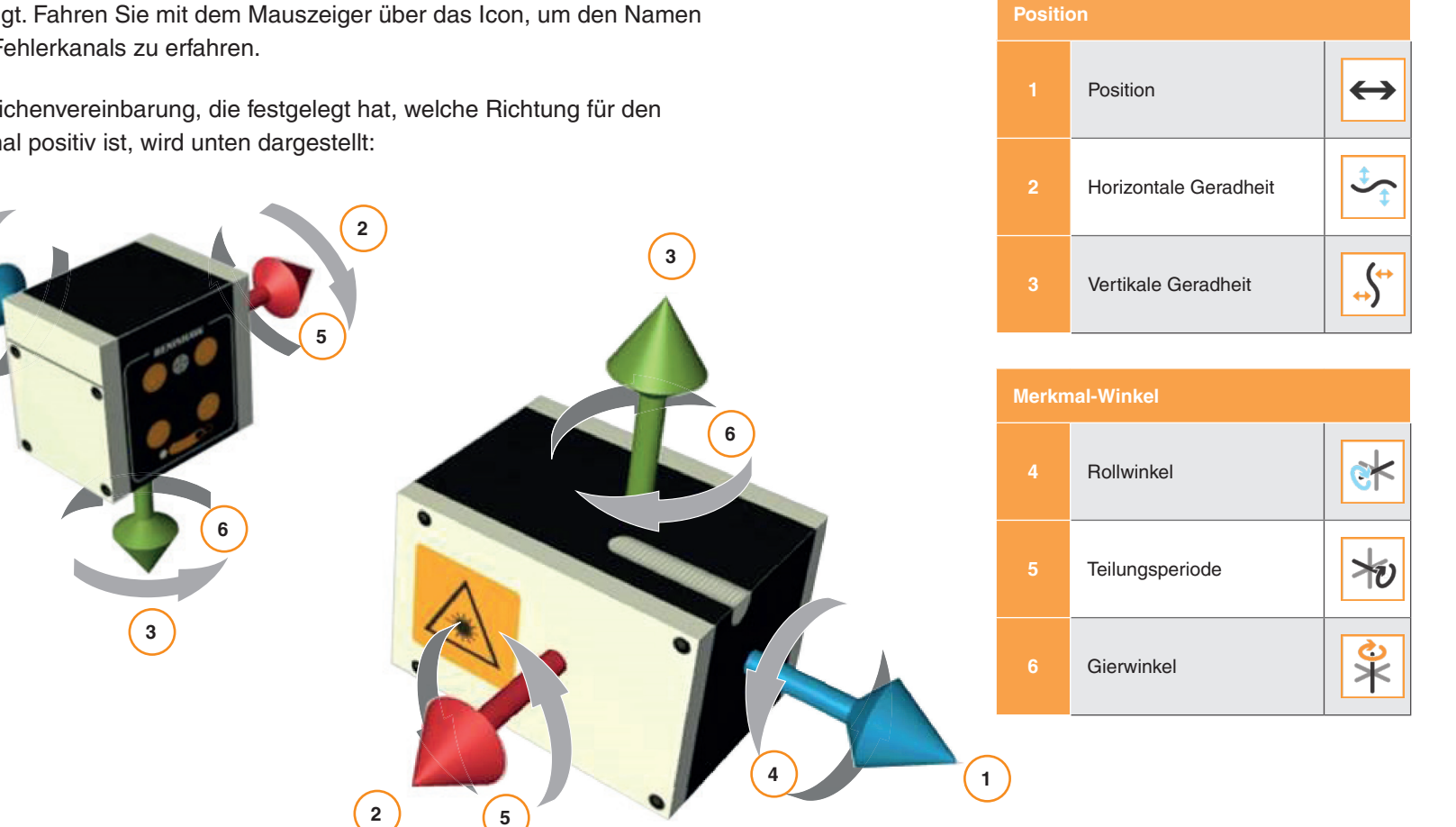

<span id="page-27-0"></span>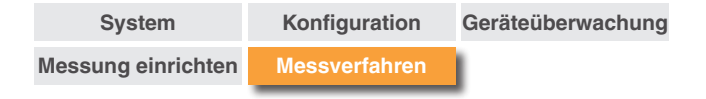

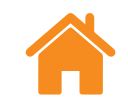

#### **Anhang – Datenaufnahmemodi**

#### **Linearverfahren**

Beim Linearverfahren werden die einzelnen Messpunkte der Reihe nach angefahren.

**Unidirektional** – falls die Richtung auf unidirektional eingestellt ist, wird jeder Messpunkt einmal pro Messdurchgang angesteuert, und zwar angefangen vom ersten bis hin zum letzten Messpunkt.

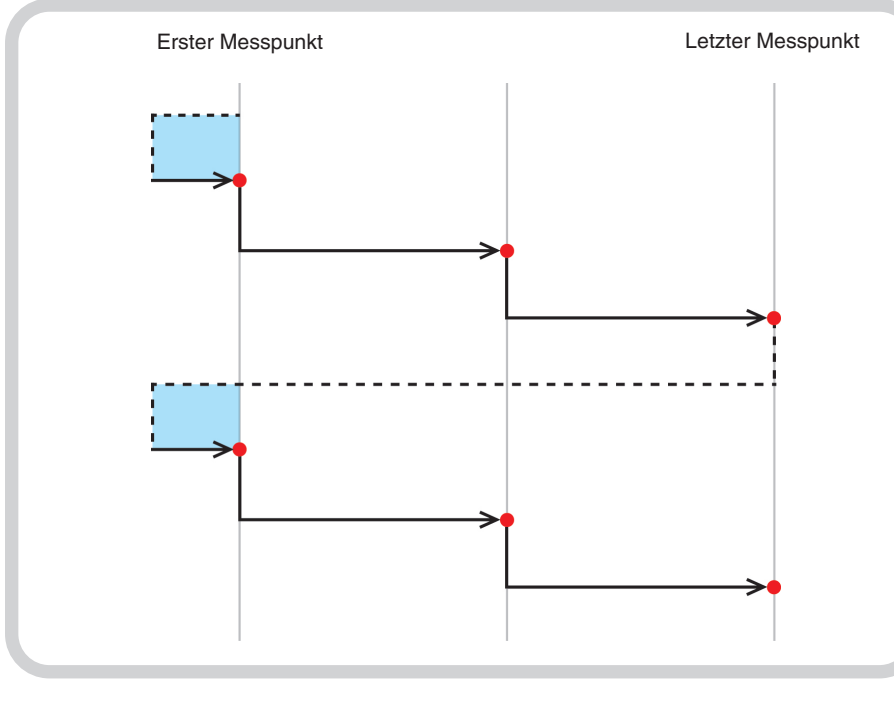

**Abbildung 1** Positionsmessung mit zwei unidirektionalen Messdurchgängen.

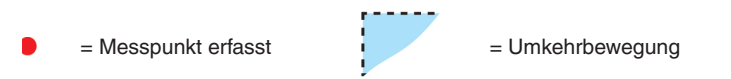

**Bidirektional** – Falls die Richtung bidirektional ist, wird jeder Messpunkt zweimal pro Messdurchgang angesteuert (d. h. jeder Messpunkt wird aus beiden Richtungen angefahren).

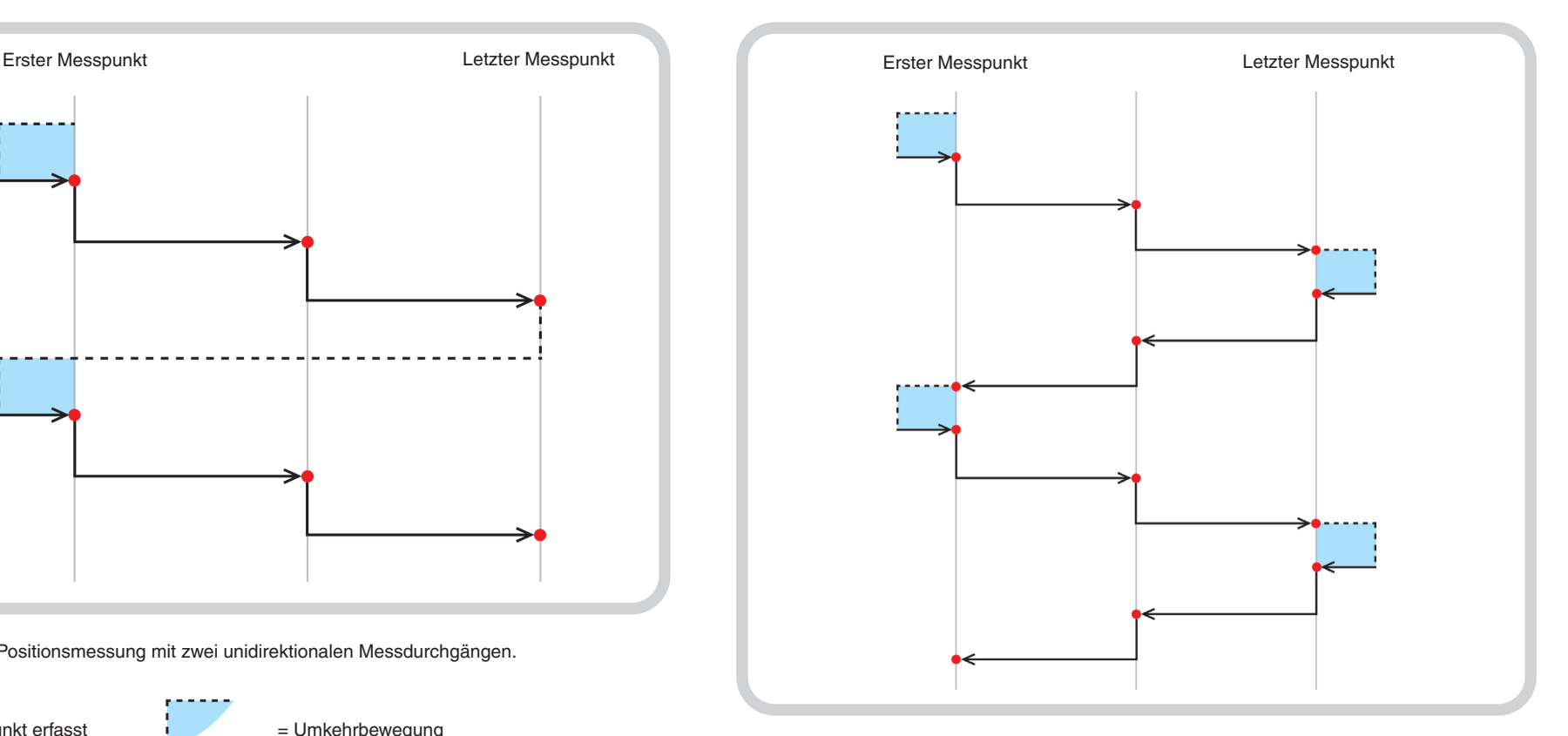

**Abbildung 2** Positionsmessung mit zwei bidirektionalen Messdurchgängen.

<span id="page-28-0"></span>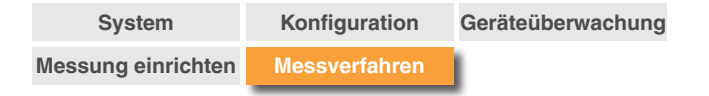

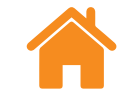

#### **RENISHAWG** apply innovation<sup>™</sup>

#### **Pilgerschritt-Verfahren – unidirektional**

Beim Pilgerschritt-Verfahren werden die einzelnen Messpunkte der Reihe nach entsprechend der festgelegten Anzahl der Messdurchgänge angefahren.

**Unidirektional** – falls die Richtung auf unidirektional eingestellt ist, wird jeder Messpunkt nur aus einer Richtung angefahren. Nach dem Halt an einem Messpunkt fährt die Maschine für die Umkehrschleife zurück in Richtung des vorangehenden Messpunktes, um anschließend erneut den Messpunkt anzusteuern. Dies wird wiederholt, bis der Messpunkt so oft wie unter "Anzahl der Messdurchgänge" angegeben angefahren wurde. Die Maschine verfährt dann zum nächsten Messpunkt in der Sequenz und der Vorgang wird wiederholt.

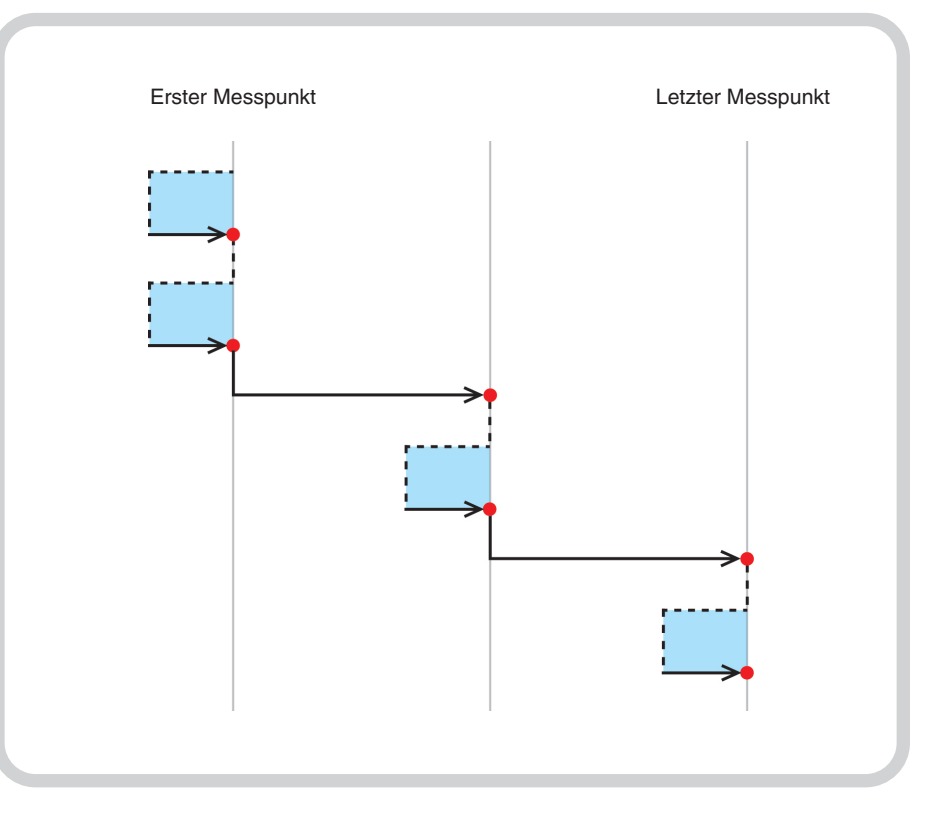

= Messpunkt erfasst

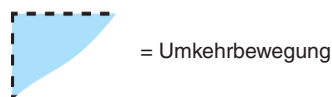

**Abbildung 3** Pilgerschritt-Datenaufnahme mit zwei unidirektionalen Messdurchgängen.

<span id="page-29-0"></span>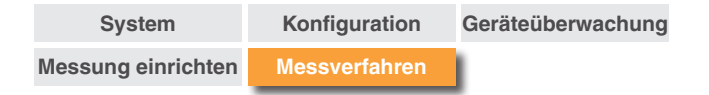

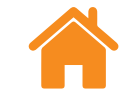

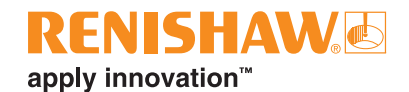

#### **Pilgerschritt-Verfahren – bidirektional**

**Bidirektional** – ist die Richtung auf bidirektional eingestellt, wechselt der bewegliche Teil der Maschine zwischen Paaren benachbarter Messpunkte, wobei alle Anfahrbewegungen eines Messpunktes aus einer Richtung abgeschlossen werden, bevor derselbe Messpunkt aus der entgegengesetzten Richtung angefahren wird. Während einer Pilgerschritt-Messung verfährt der bewegliche Teil schrittweise entlang seiner Verfahrrichtung vom ersten Messpunkt bis zum letzten und führt im Verlauf sämtliche Messdurchgänge für die einzelnen Messpunkte aus.

= Messpunkt erfasst

= Umkehrbewegung

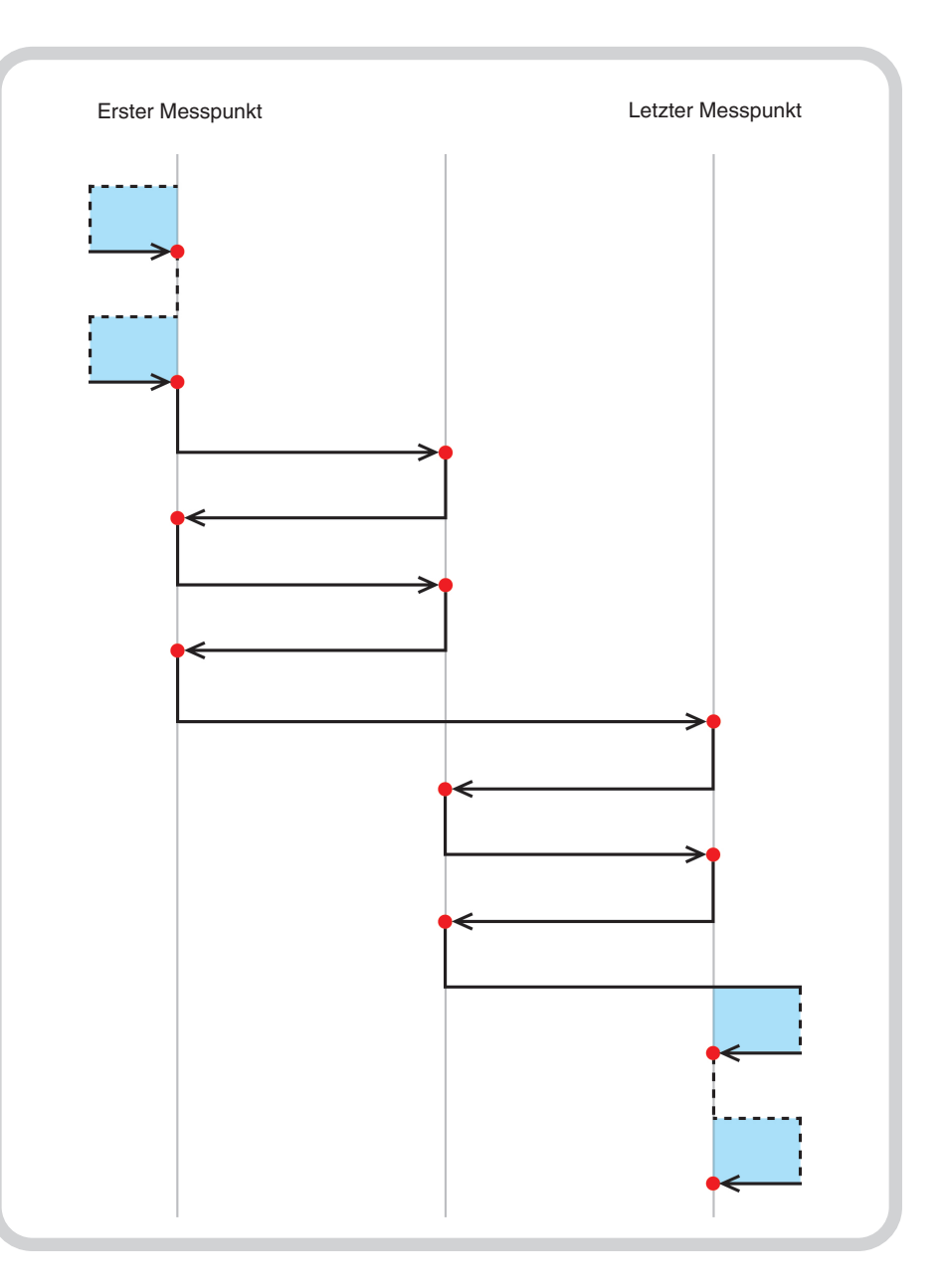

**Abbildung 4** Pilgerschritt-Datenaufnahme mit zwei bidirektionalen Messdurchgängen.

<span id="page-30-0"></span>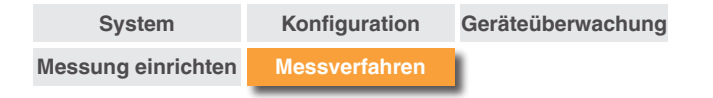

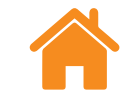

#### **RENISHAW**& apply innovation<sup>™</sup>

#### **Pendelschritt-Verfahren – unidirektional**

Beim Pendelschritt-Verfahren wird der bewegliche Teil der Maschine schrittweise durch die Messpunkte, angefangen vom ersten bis hin zum letzten, bewegt.

**Unidirektional** – falls die Richtung auf unidirektional eingestellt ist, wird jeder Messpunkt nur aus einer Richtung angefahren. Nach dem Halt an einem Messpunkt fährt die Maschine für die Umkehrschleife zurück in Richtung des vorangehenden Messpunktes, um anschließend erneut den Messpunkt anzusteuern. Dies wird wiederholt, bis der Messpunkt so oft wie unter "Anzahl der Messdurchgänge" angegeben angefahren wurde. Die Achse verfährt dann zum nächsten Messpunkt in der Sequenz und der Vorgang wird wiederholt.

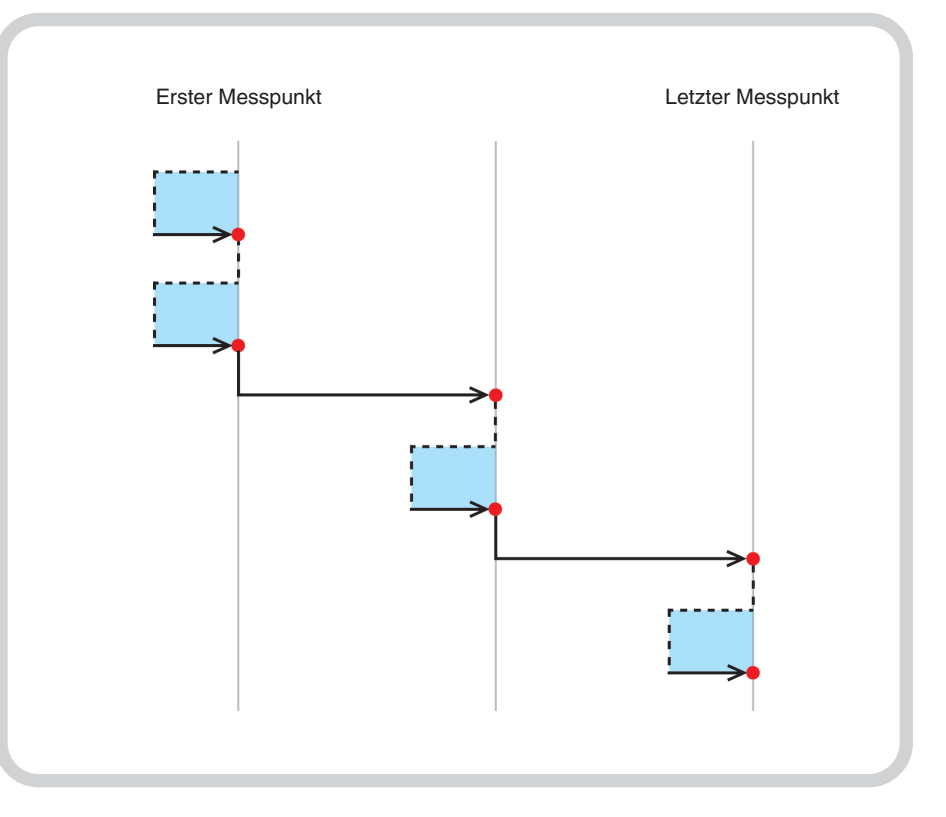

= Messpunkt erfasst

= Umkehrbewegung

**Abbildung 5** Pendelschritt-Datenaufnahme mit zwei unidirektionalen Messdurchgängen

<span id="page-31-0"></span>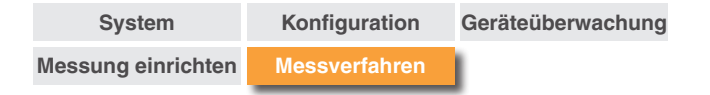

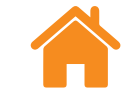

#### **RENISHAW**C apply innovation<sup>™</sup>

#### **Pendelschritt-Verfahren – bidirektional**

**Bidirektional** – falls die Richtung auf bidirektional eingestellt ist, wird jeder Messpunkt aus zwei Richtungen angefahren. Nach dem Halt an einem Messpunkt entfernt sich die Achse für die Umkehrschleife vom Messpunkt und kehrt aus beiden Richtungen zum Messpunkt zurück. Dies wird wiederholt, bis der Messpunkt aus beiden Richtungen so oft wie unter "Anzahl der Messdurchgänge" angegeben angefahren wurde. Die Achse verfährt zum nächsten Messpunkt in der Sequenz und der Vorgang wird wiederholt.

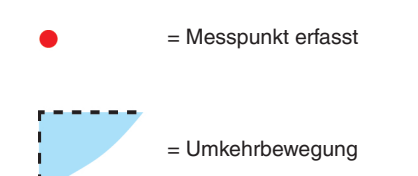

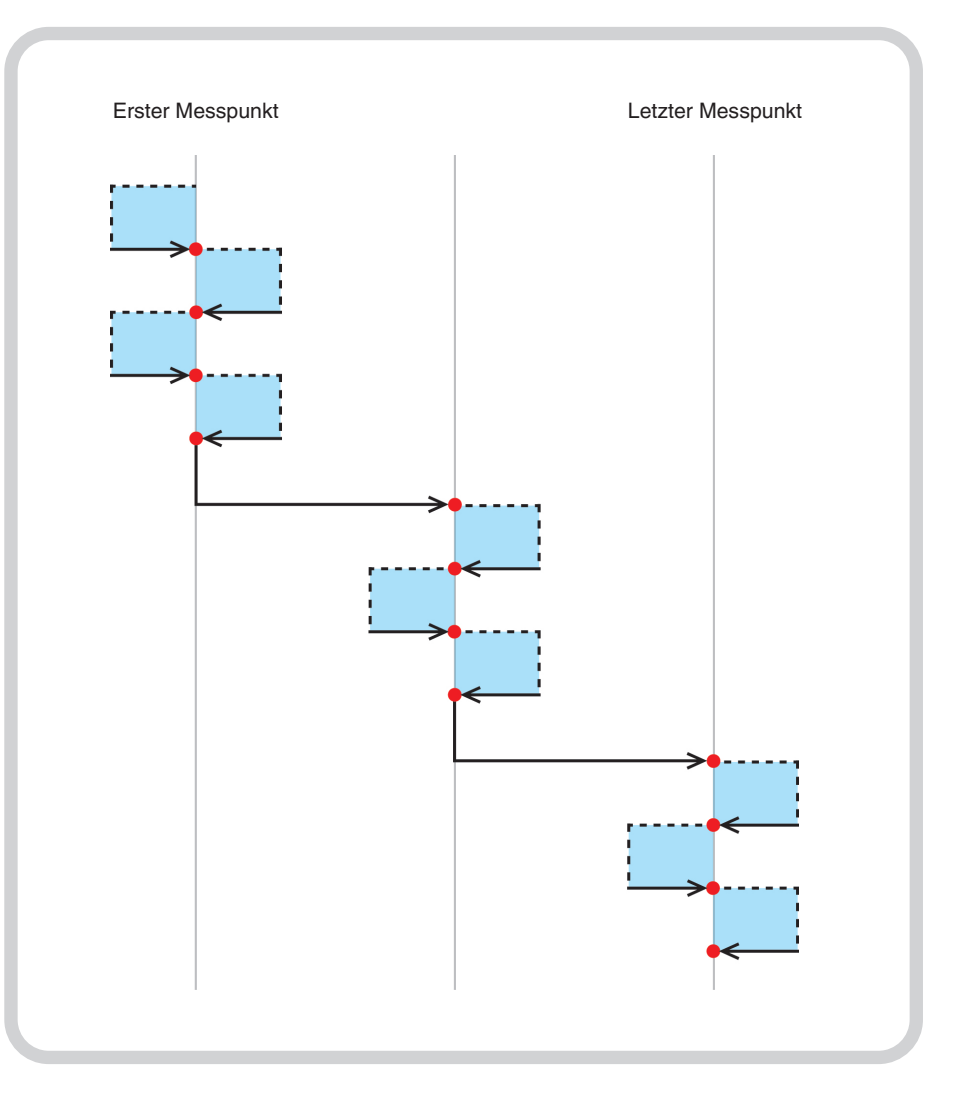

**Abbildung 6** Pendelschritt-Datenaufnahme mit zwei bidirektionalen Messdurchgängen.

<span id="page-32-0"></span>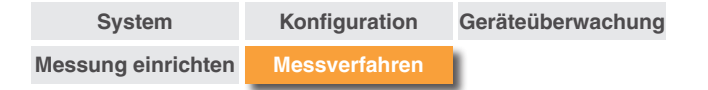

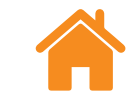

#### **RENISHAW**S apply innovation<sup>™</sup>

#### **ISO-10360 Verfahren**

Beim ISO-10360 Verfahren (nur zur Verwendung bei linearen Messungen) verfährt der bewegliche Teil der Achse vom ersten Messpunkt zu jedem der anderen Messpunkte der Reihe nach, kehrt jedoch vor dem Anfahren jedes nachfolgenden Messpunktes immer wieder zur Messung des ersten Messpunktes zurück.

Wenn der bewegliche Teil der Achse vom ersten Messpunkt zum letzten Messpunkt verfahren wurde, ist ein Messdurchgang abgeschlossen. Dieser Vorgang wird bei jedem anschließenden Messdurchgang wiederholt.

= Messpunkt erfasst

= Umkehrbewegung

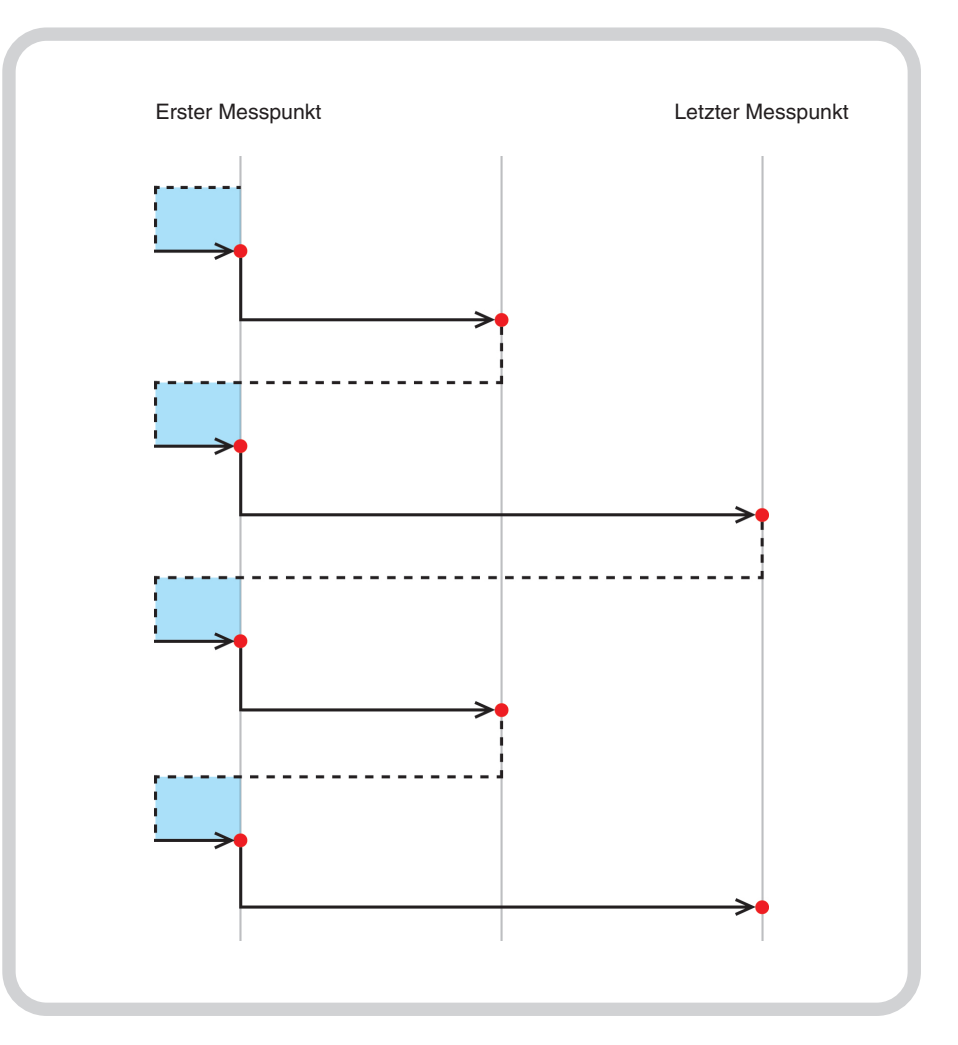

**Abbildung 7** ISO-10360-Datenaufnahme mit zwei unidirektionalen Messdurchgängen.

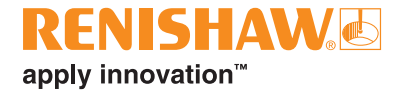

#### **[www.renishaw.de/carto](http://www.renishaw.de/carto) #renishaw**

#### **+49 (0) 7127 9810 germany@renishaw.com**

° 2019– 2022 Renishaw plc. Alle Rechte vorbehalten. Dieses Dokument darf ohne die vorherige schriftliche Genehmigung von Renishaw weder ganz<br>noch teilweise kopiert oder reproduziert werden oder auf irgendeine Weise auf ei die Marke "apply innovation" sind Warenzeichen der Renishaw plc oder deren Tochterunternehmen. Andere Markennamen, Produkt- oder Unternehmensnamen sind Marken des jeweiligen Eigentümers.

Renishaw plc. Eingetragen in England und Wales. Nummer im Gesellschaftsregister: 1106260. Eingetragener Firmensitz: New Mills, Wotton-under-Edge, Glos, GL12 8JR, Großbritannien

ZWAR HABEN WIR UNS NACH KRÄFTEN BEMÜHT, FÜR DIE RICHTIGKEIT<br>DIESES DOKUMENTS BEI VERÖFFENTLICHUNG ZU SORGEN, SÄMTLICHE<br>GEWÄHRLEISTUNGEN, ZUSICHERUNGEN, ERKLÄRUNGEN UND HAFTUNG WERDEN JEDOCH UNGEACHTET IHRER ENTSTEHUNG IM GESETZLICH ZULÄSSIGEN UMFANG AUSGESCHLOSSEN. RENISHAW BEHÄLT SICH DAS RECHT VOR, ÄNDERUNGEN AN DIESEM DOKUMENT UND AN DER HIERIN BESCHRIEBENEN AUSRÜSTUNG UND/ODER SOFTWARE UND AN DEN HIERIN BESCHRIEBENEN SPEZIFIKATIONEN VORZUNEHMEN, OHNE DERARTIGE ÄNDERUNGEN IM VORAUS ANKÜNDIGEN ZU MÜSSEN.

Veröffentlicht: 11,2022 Artikel-Nr.: F-9930-1013-10-A